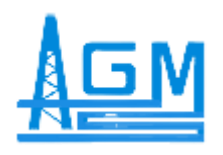

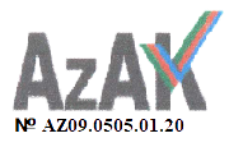

# **AzərGeoMaş Elmi İstehsalat Müəssisəsi**

## **VEBER-03**

# **KAROTAJ STANSİYASI-İSTİSMAR TƏLİMATI**

**REGISTRATION 3.0 PROQRAM TƏMİNATI**

 $Resistration$  3.0 program təminatı  $\frac{1}{1}$ 

### **Mündəricat**

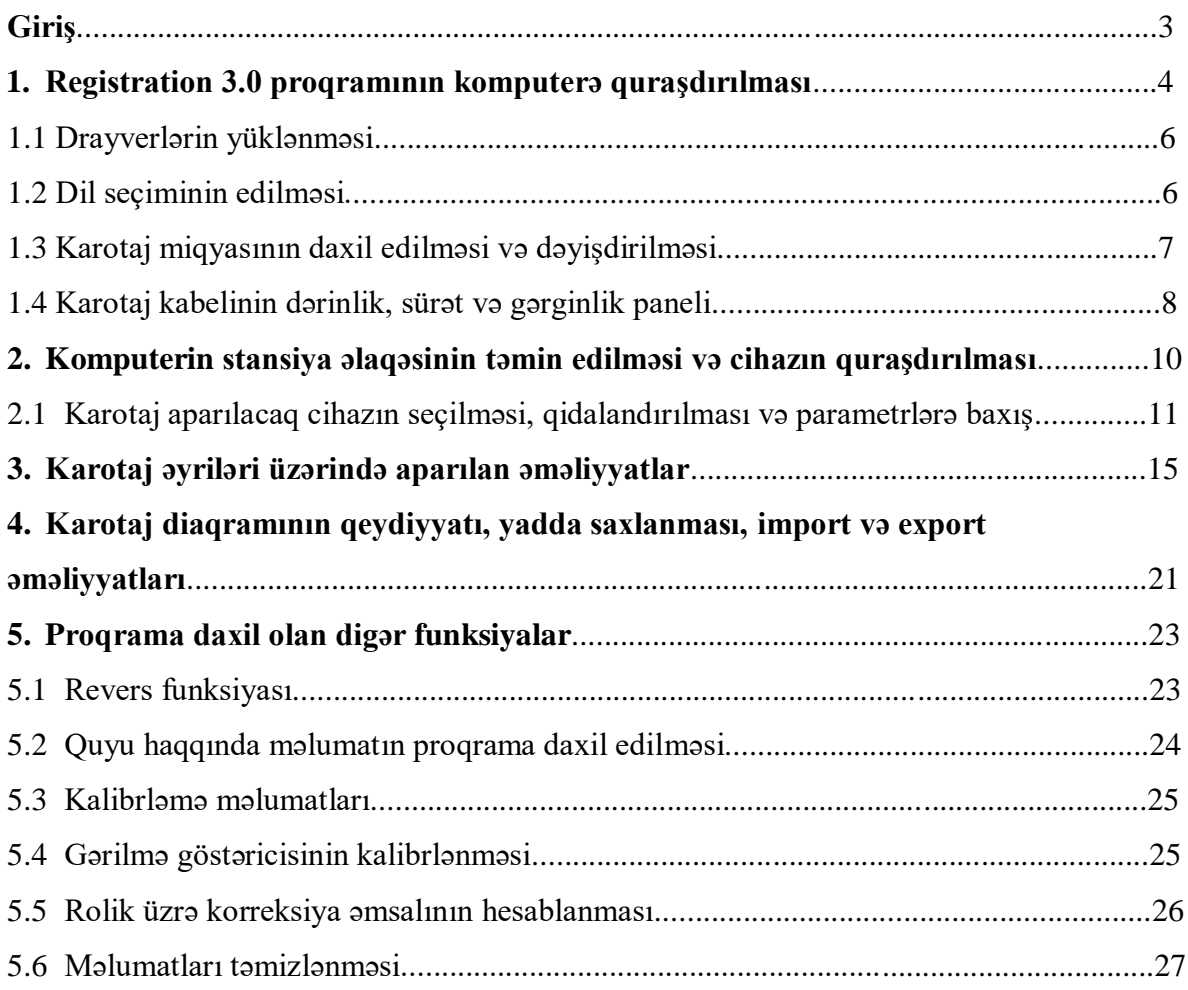

### **Giriş**

Registratorun proqram təminatı ilk növbədə qeydiyyat proseslərini yerinə yetirmək üçün tərtib olunmuşdur. VEBER tipli registratorun proqramı MS Windows (7, 10) əməliyyat sistemləri üçün işlənilmiş, Microsoft.NET FrameWork 3.5 platforması üzərində hazırlanmışdır.

#### Stansiyanın təyinatı

 VEBER 03 və VEBER M1 karotaj stansiyaları aşağıda göstərilən vəzifələri yerinə yetirmək üçün nəzərdə tutulmuşdur:

- $\triangleright$  Quyu cihazlarından gələn rəqəmsal məlumatı registrasiya etmək;
- Dərinlik gostəricilərindən məlumat almaq;
- $\triangleright$  Karotaj zamanı kabelin hərəkət sürətini təyin etmək;
- $\triangleright$  Geofiziki kabelin maqnit nişanlarının və gərilməsinin hesablanması;
- Cərəyan mənbələrinin ölçülməsini və quyu cihazının istifadə etdiyi cərəyanın ölçüsünü təyin etmək;
- Alınmış məlumatları rəqəmsal formada yaddaşda saxlamaq;
- Qeydə alınmış materialların termoplotter vasitəsilə çap olunması (Veber 03) və ya rəqəmsal formatda sifarişçiyə təqdim olunması;
- Quyuların geofiziki tədqiqatı QGT (ГИС) məlumatlarının qəbul olunmuş standartlara uyğun olaraq, rəqəmsal formada təqdim olunması;
- Avadanlığın özünü test etmə qabiliyyəti və s.

VEBER-03 karotaj stansiyası neft quyularında kəşfiyyat, qazma və istismar prossesində, kompleks geofiziki tədqiqatların yerinə yetirilməsi üçün nəzərdə tutulmuşdur. Registratorun konstruksiyası müxtəlif prinsiplər əsasında işlənib hazırlanmışdır: təhlükəsizlik, əhatəlilik, funksionallıq.

Stansiya digər yerüstü qurğular tələb etmədən, quyu cihazlarının işləmək qabiliyyətini təmin edir. Bundan əlavə karotaj diaqramlarının operativ şəkildə termik kağıza çıxarılması üçün, komplektasiyaya termoplotter daxildir (Veber 03). Veber M1 Karotaj stansiyasının isə ölçüləri və çəkisi olduqca əlverişlidir. Siz onu əl ilə daşınan stansiya kimi istifadə edə bilərsiniz.

Stansiya Veber 03 registratoruna qoşulan kimi avtomatik özünü test edir və hər hansı problem halında bu haqda bildiriş ekranda əks olunur.

### $Resistration$  3.0 program təminatı  $\frac{1}{3}$

#### **1. Registration 3.0 proqramının komputerə quraşdırılması**

Registratorun proqram təminatı ilk növbədə qeydiyyat proseslərini yerinə yetirmək üçün tərtib olunmuşdur. Veber tipli registratorun proqramı MS Windows (7 və 10) əməliyyat sistemləri üçün işlənilmiş, Microsoft.NET FrameWork 3.5 platforması üzərində hazırlanmışdır.

İlk növbədə "Registration 3.0" proqramının komputerə quraşdırılması üçün, istehsalçı şirkətin vebsaytında yükləmələr bölməsindən "Veber-M1 və Veber-03 proqram təminatı"nı yükləmək lazımdır (Şəkil 1.1).

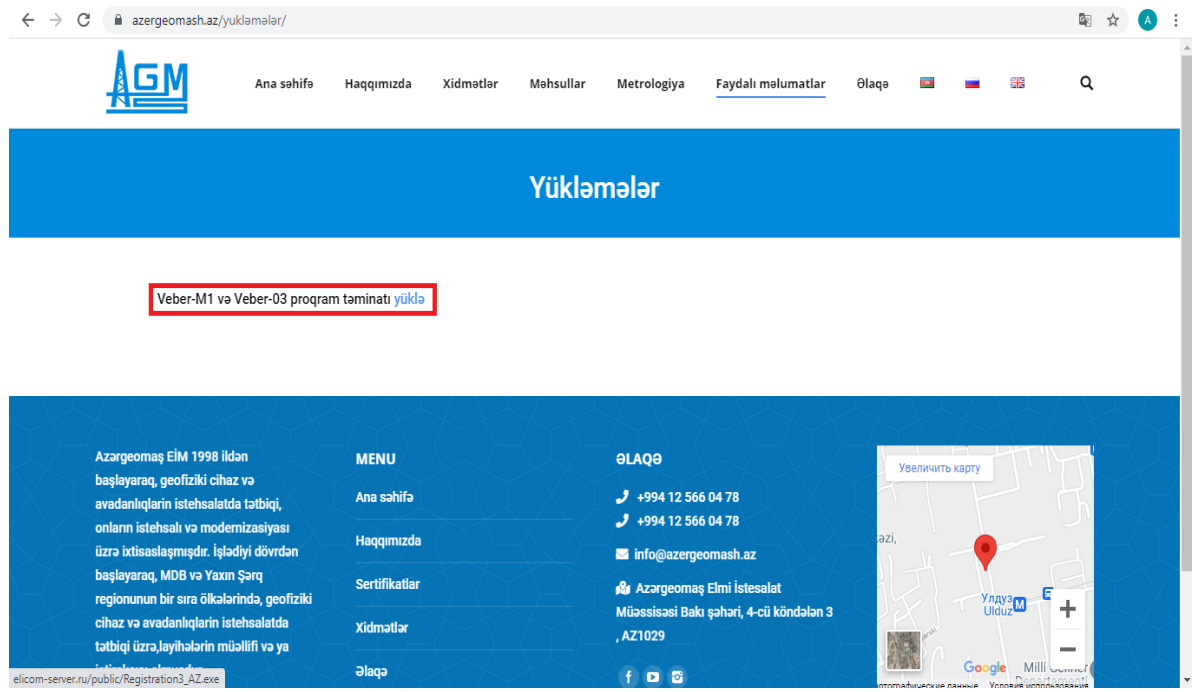

**Şəkil 1.1**

Proqramı yüklədikdən sonra, yüklənən fayl üzərində klik edərək, quraşdırılma üçün aşağıdakı ardıcıllığı yerinə yetirmək lazımdır:

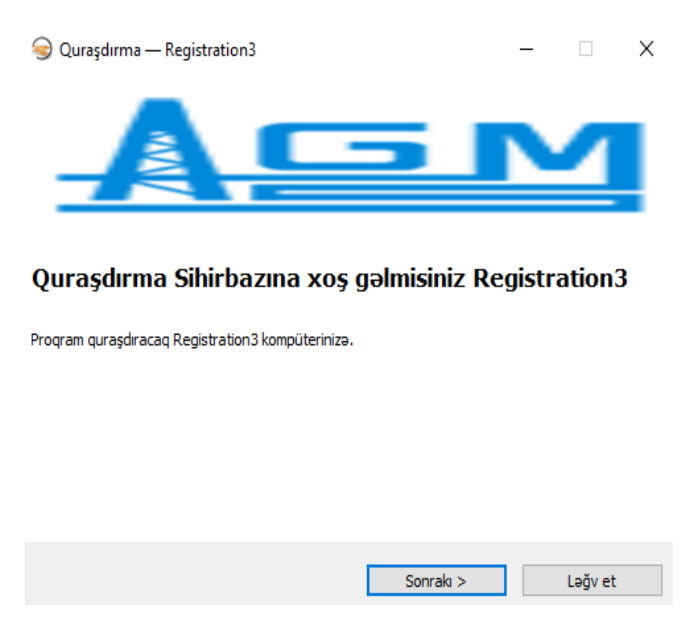

**Şəkil 1.2**

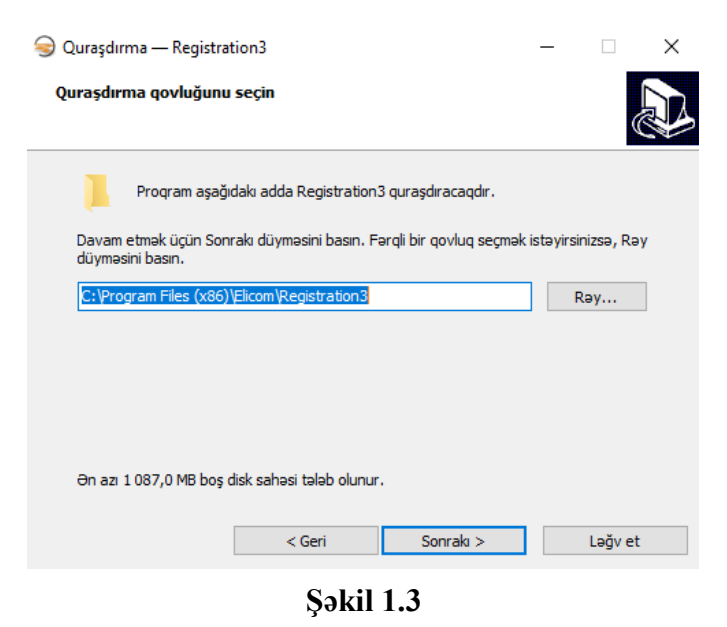

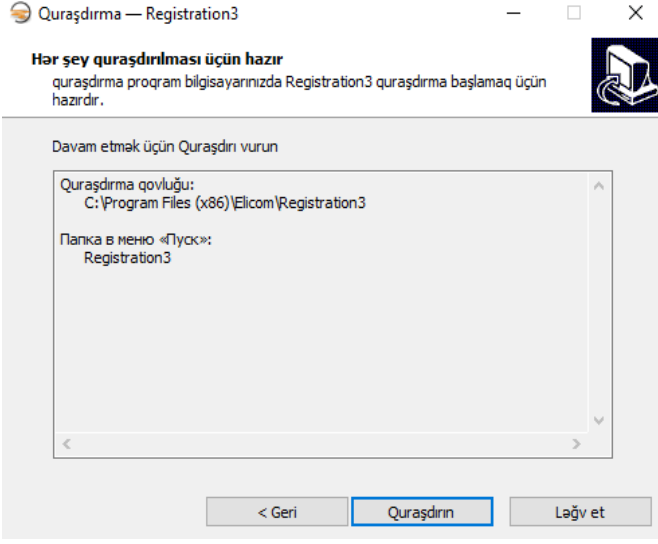

**Şəkil 1.4**

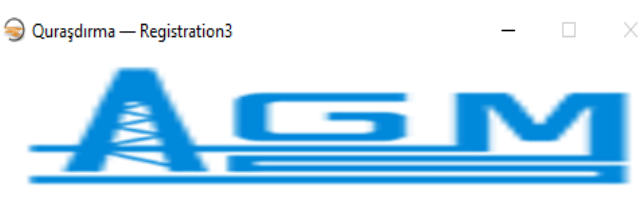

Setup Wizard etdikdan Registration3

Program Registration3 kompüteriniza quraşdırılmışdır.

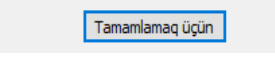

**Şəkil 1.5**

#### **1.1 Drayverlərin yüklənməsi**

Proqramı quraşdırdıqdan sonra, noutbukla stansiya arasında əlaqəni təmin etmək üçün, mütləq USB drayveri quraşdırmaq lazımdır. Bunun üçün, *C:\Program Files (x86)\Elicom\Registration3\Utils* qovluğuna daxil olaraq, *!Установка\_Драйвера\_Вулкана* faylını quraşdırmaq lazımdır. Komputer fayl quraşdırıldıqdan sonra avtomatik restart olacaq. Daha sonra, işçi ekranın sağ aşağı küncündə "*Тестовый режим"* yazısı görünəcək. Bu yazını gördükdən sonra *!Установка\_Драйвера\_Вулкана* faylını bir daha açmaq lazımdır.

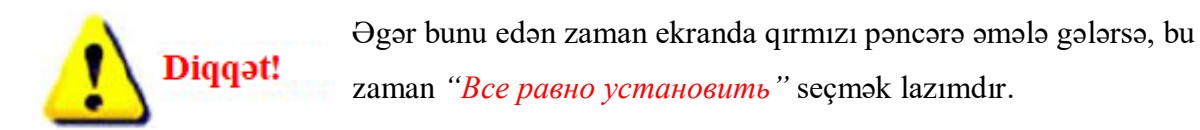

Əgər qoşulma baş verməzsə, bu zaman artıq noutbukun "BIOS"una daxil olaraq "Secure Boot" bölməsini tapıb, onu söndürmək (disable etmək) lazımdır. Noutbukun "BIOS"una daxil olmaq üçün, noutbuka restart verərək, klaviaturada Del+F1 (F2, F10 və ya F12 ola bilər. Bu noutbukun modelindən asılıdır) vurmaq lazımdır.

#### **1.2 Dil seçiminin edilməsi.**

Quraşdırma bitdikdən sonra artıq proqramda "Xidmət" menyusundan "Ümumi parametrlər" bölməsini seçərək (şəkil 2.1), language bölməsindən işlətmək istədiyiniz dili (Azərbaycan, Rus və ya İngilis dili) seçmək mümkündür (şəkil 2.2).

Dil seçimini etdikdən sonra proqramı bağlayıb yenidən başlatmaq, yəni restart etmək

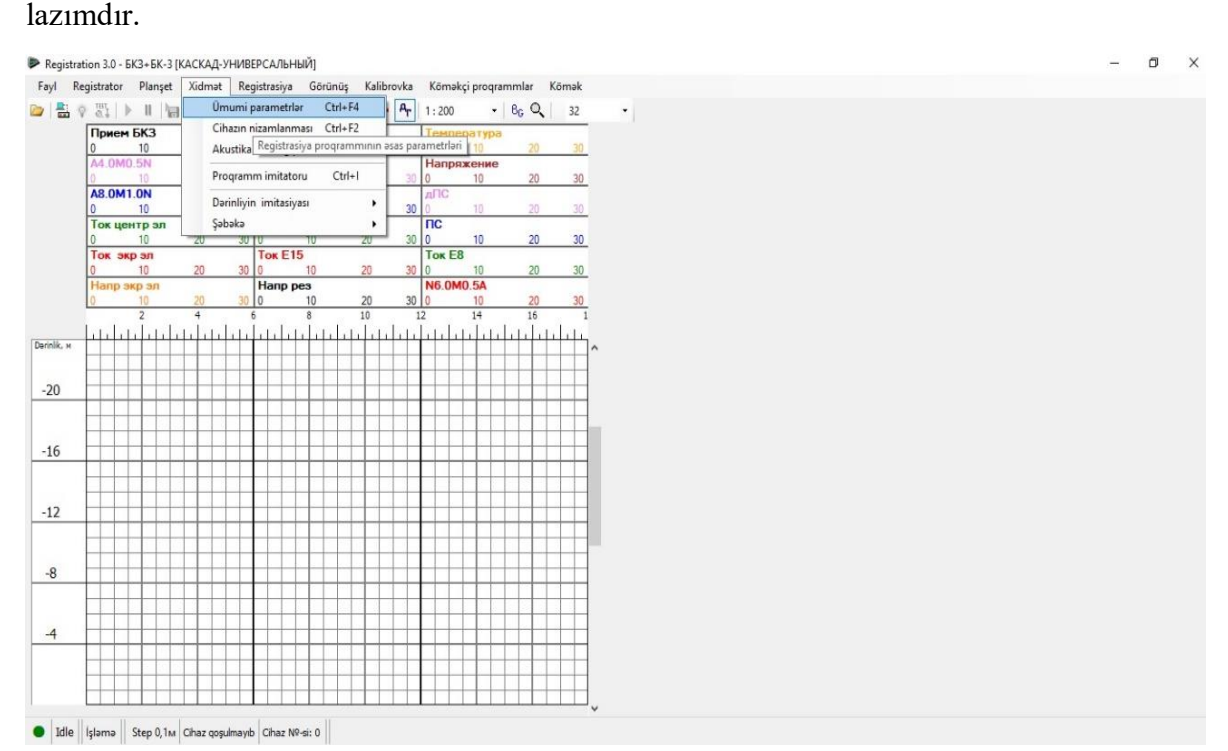

**Şəkil 2.1**

### $Resistration$  3.0 program təminatı  $\overline{6}$

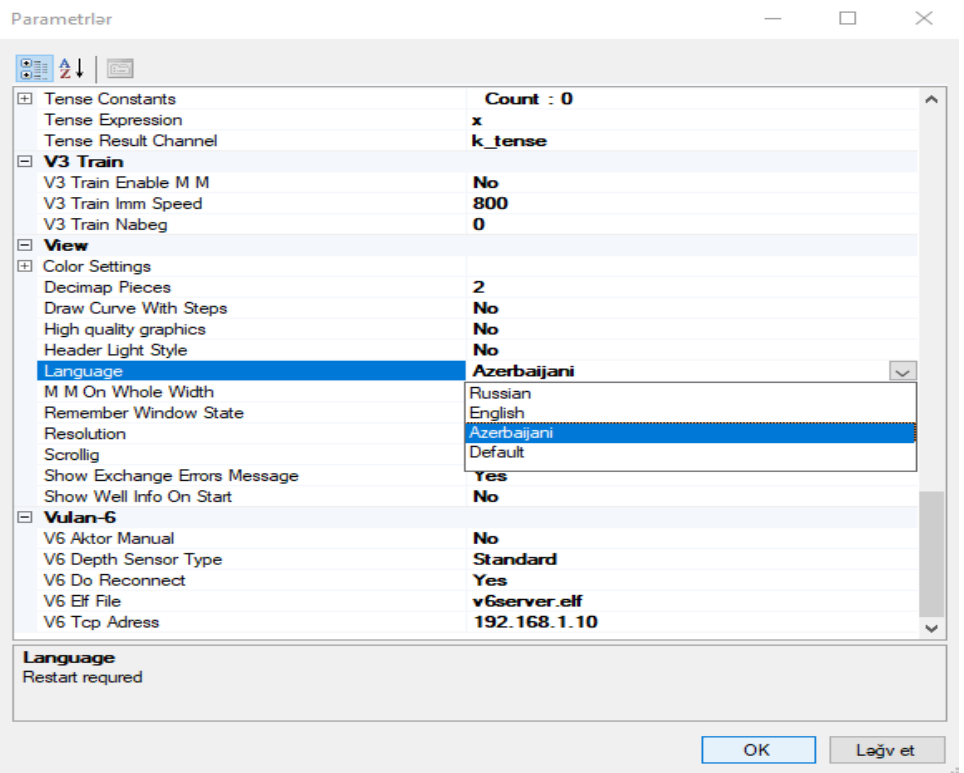

#### **Şəkil 2.2**

#### **1.3 Karotaj miqyasının daxil edilməsi və dəyişdirilməsi.**

Karotaj miqyasının dəyişdirilməsi üçün, "Görünüş" menyusuna daxil olaraq, "Miqyas" bölməsindən istənilən miqyası seçmək olar (Şəkil 3.1). Bundan başqa proqramın əsas ekranında da eynilə miqyas bölməsindən asanlıqla miqyası dəyişmək mümkündür (Şəkil 3.2).

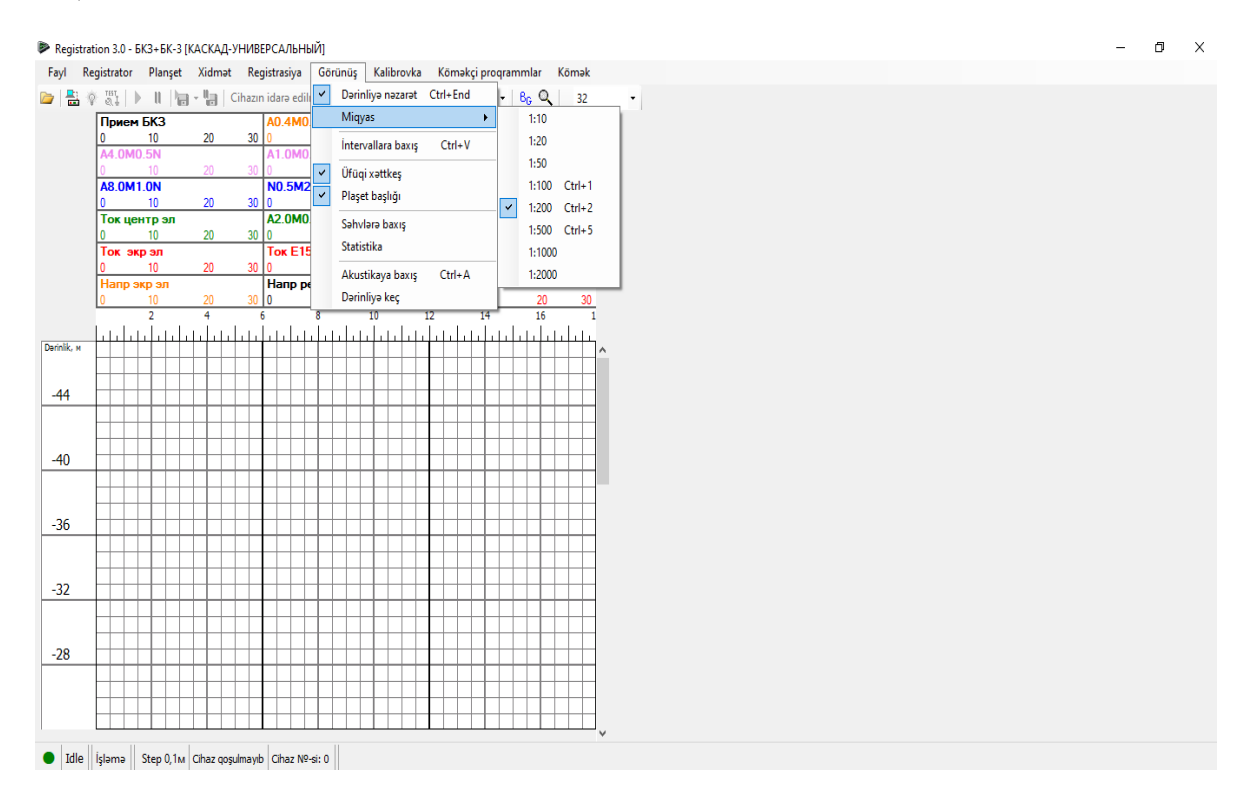

**Şəkil 3.1**

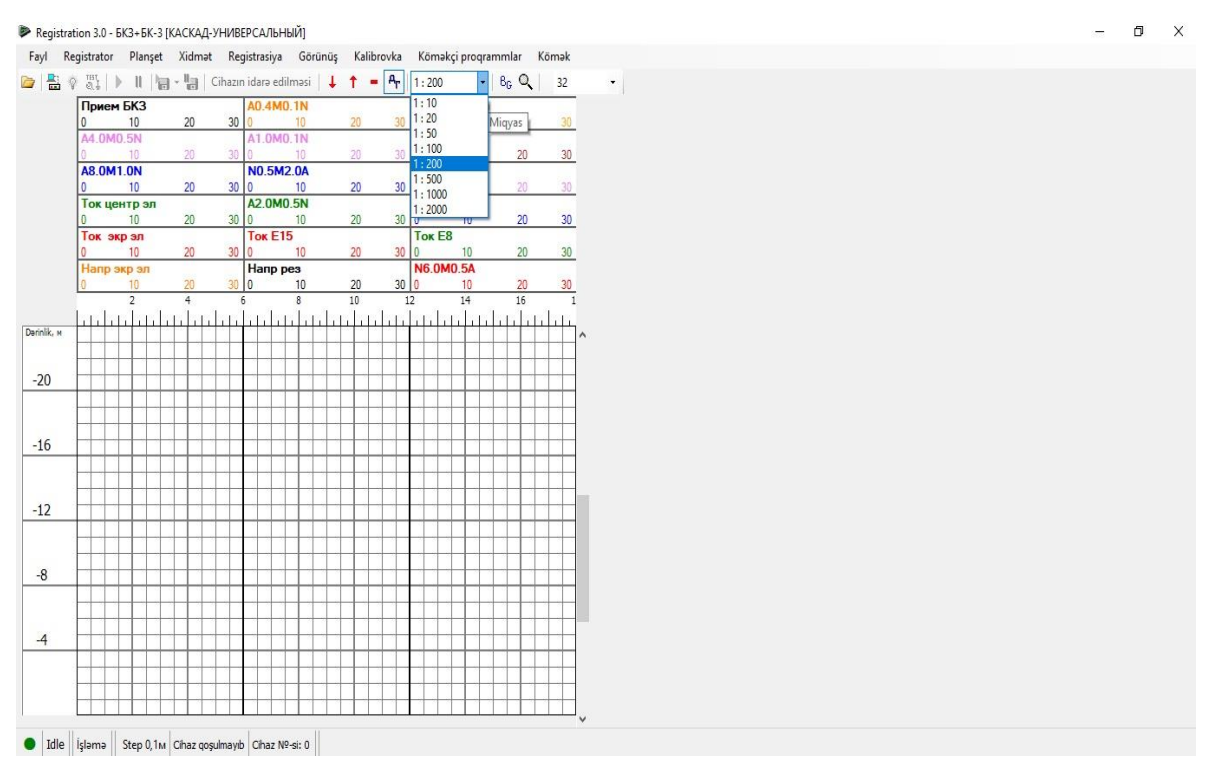

**Şəkil 3.2**

#### **1.4 Karotaj kabelinin dərinlik, sürət və gərginlik paneli.**

Bu panelin ekranda görünməsini təmin etmək üçün, aşağıdakı şəkildə (Şəkil 4.1) qırmızı işarə ilə göstərilən simvola klik etmək lazımdır.

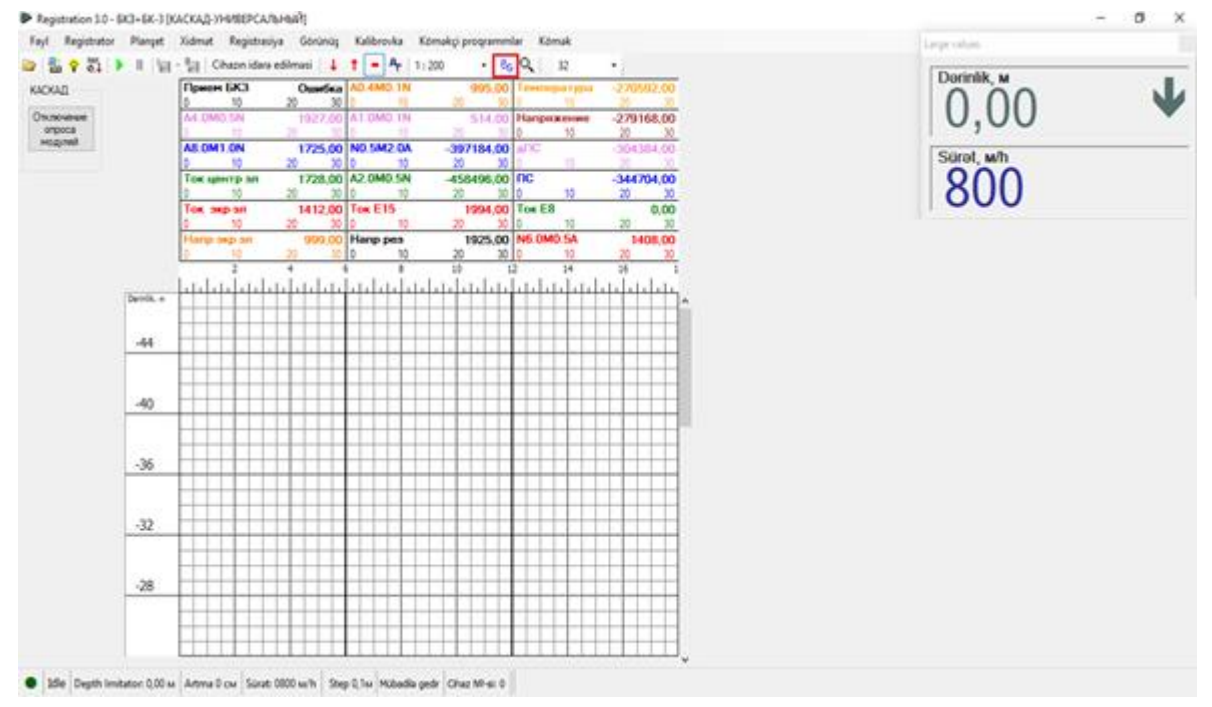

#### **Şəkil 4.1**

Bundan başqa digər parametrləri də bu panelə əlavə etmək lazım gələrsə, o zaman bu panel üzərində mausun sağ düyməsinə klik etməklə istənilən parametri seçib əlavə etmək olar (Şəkil 4.2)

### $Resistration 3.0 program to 1131$

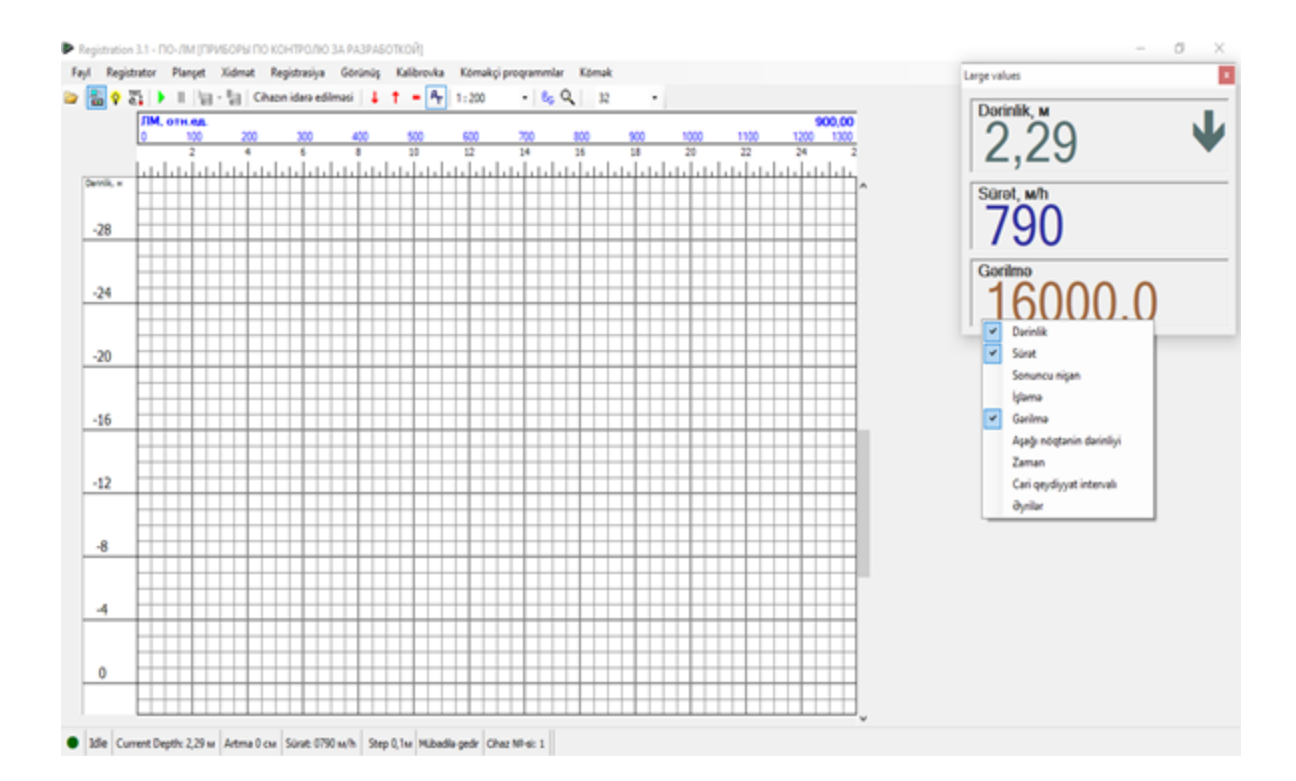

#### **Şəkil 4.2**

Karotaj zamanı dərinliyin quraşdırılması üçün, (cihazın sıfır nöqtəsini götürmək və digər məqsədlər üçün) "Registrator" menyusundan *"Dərinliyin quraşdırılması"* bölməsini seçmək lazımdır (Şəkil 4.3).

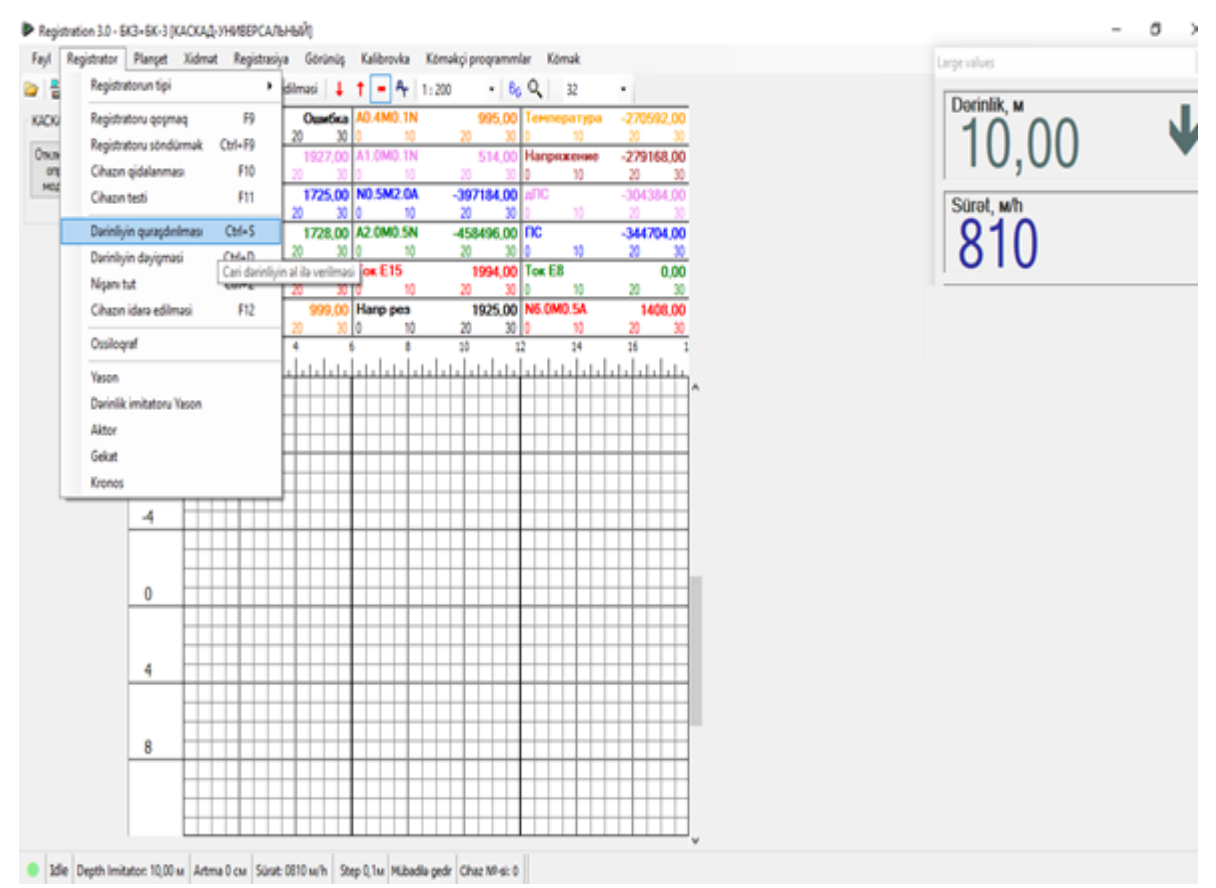

**Şəkil 4.3**

### $Resistration$  3.0 program təminatı  $\frac{1}{9}$

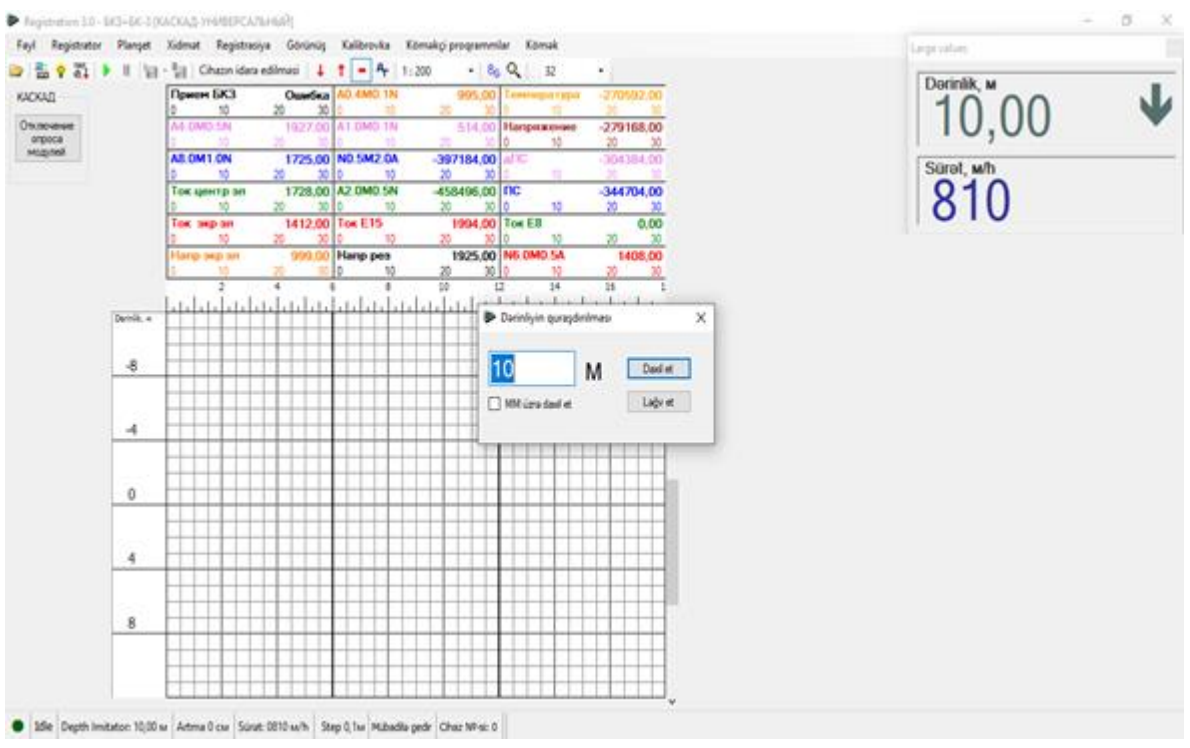

#### Daha sonra açılan pəncərədə istənilən dərinliyi daxil etmək lazımdır (Şəkil 4.4)

**Şəkil 4.4**

#### **2. Komputerin stansiya əlaqəsinin təmin edilməsi və cihazın quraşdırılması**

Komputerin stansiya ilə əlaqəsini təmin etmək üçün, müvafiq ardıllığı yerinə yetirmək lazımdır. Belə ki, "Registrator" menyusundan "Registratorun tipi" bölməsindən VEBER-3 bölməsini seçmək lazımdır (şəkil 5.1).

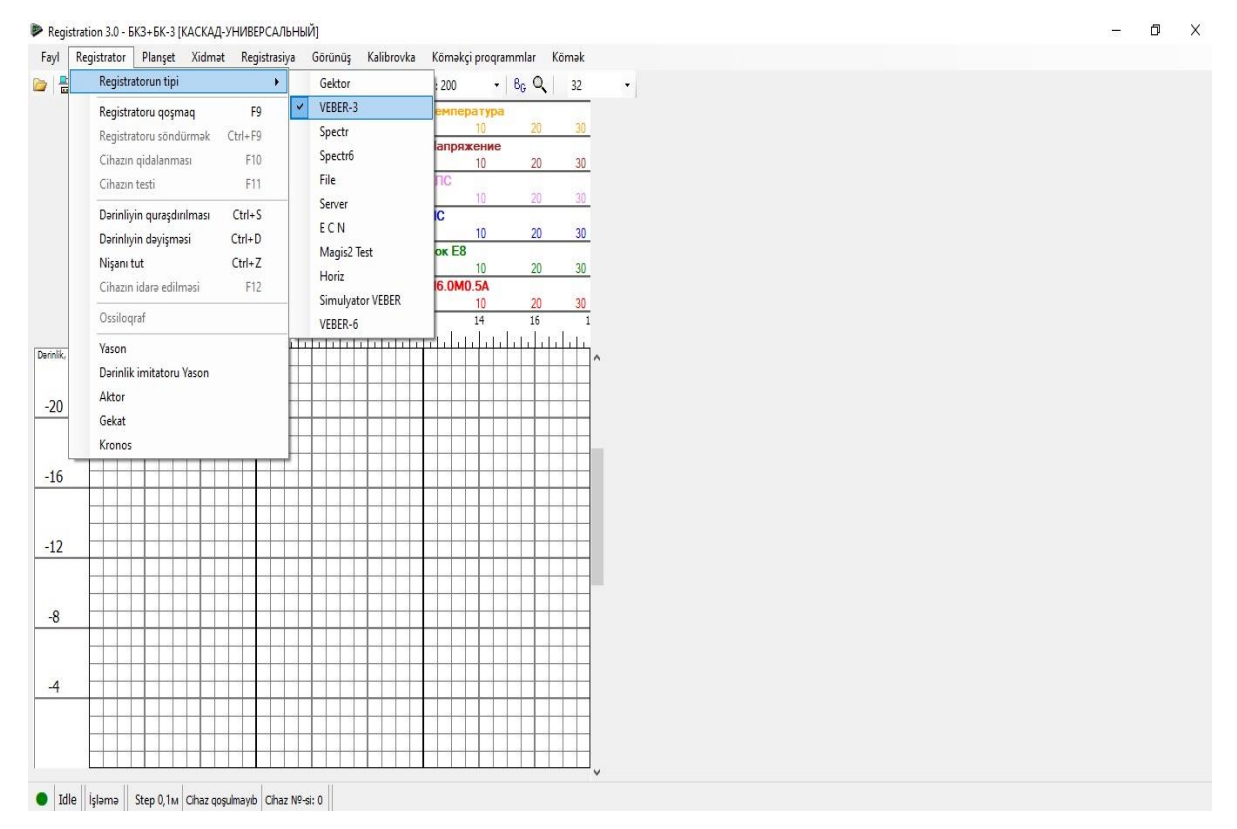

**Şəkil 5.1**

### $Resistration$  3.0 program təminatı  $\frac{10}{10}$

Daha sonra "Registrator" menyusundan "Registratoru qoşmaq" bölməsini seçmək və ya ekrandakı qırmızı ilə göstərilmiş işarəyə (Şəkil 5.2) klik etmək lazımdır, bu zaman ekranın sağ aşağı küncündə "Veber qoşulub" yazısı görünəcək (Şəkil 5.2-də sarı çərçivə daxilində göstərilib):

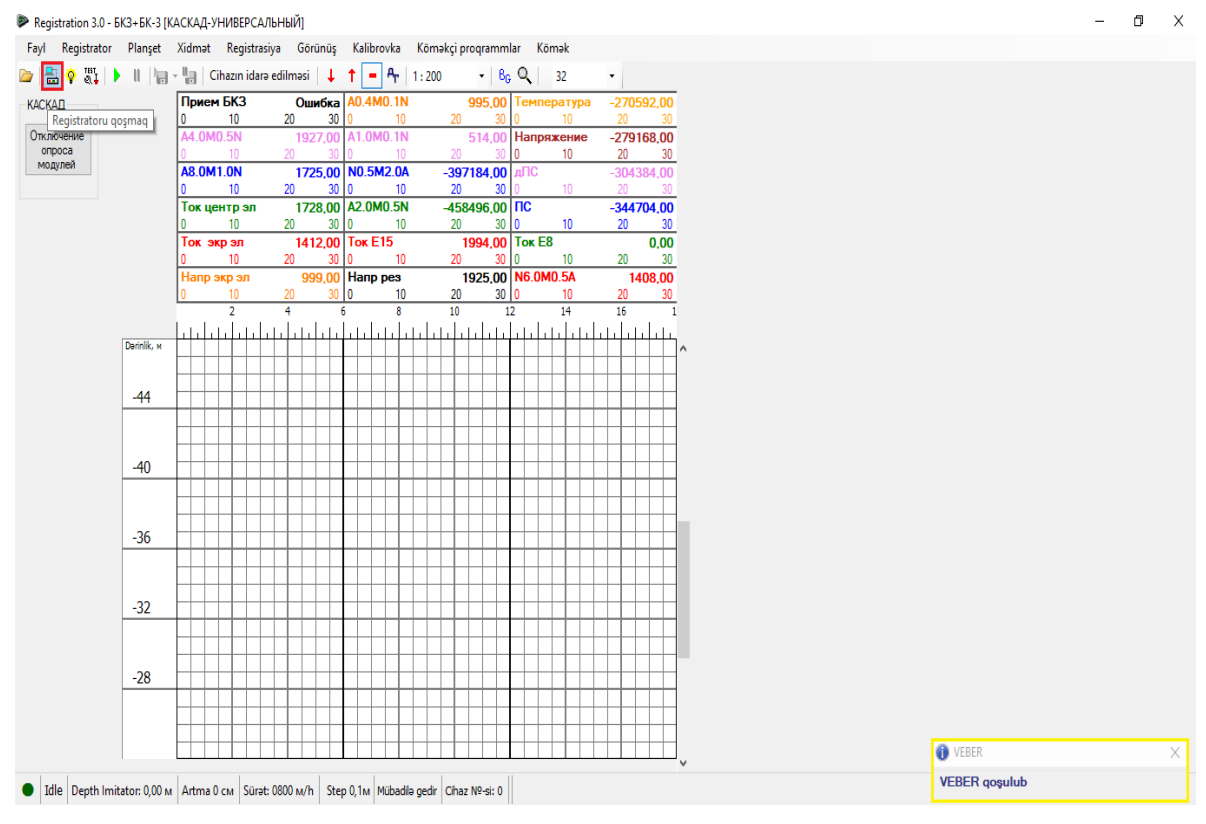

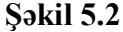

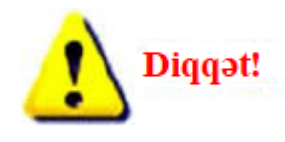

Əgər "Veber qoşulub" yazısı əvəzinə, "Can not connect to Veber-3" və ya "Unknown command" yazısı görünərsə, deməli USB drayver düzgün quraşdırılmayıb. Yenidən cəhd etmək lazımdır.

#### **2.1 Karotaj aparılacaq cihazın seçilməsi, qidalandırılması və parametrlərə baxış.**

Cihazın seçilməsi üçün, aşağıdakı şəkildə qırmızı ilə göstərilən qovluğa klik etmək və açılan cihaz siyahısından öncə cihazın kateqoriyasını (məsələn, Речица тоги), daha sonra bu kateqoriyada açılan cihazlardan lazım olanı (məsələn, Акп4-76) seçmək lazımdır (Şəkil 6.1).

Cihazı seçmək üçün, şəkil 6.1-də göstərilən "axtarış" bölməsindən də istifadə etmək olar. Belə ki, cihazın adını bu bölməyə daxil edib, axtarış sözünə klikləməklə bu ada uyğun gələn cihaz siyahısından sizə lazım olanı seçim etmək olar.

Cihazı seçdikdən sonra, şəkil 6.1-də mavi çərçivəyə alınmış hissədə həmin cihazın karotaj zamanı qeyd edəcəyi parametrlərə (əyrilərə) nəzər yetirmək və Ok klik etmək lazımdır.

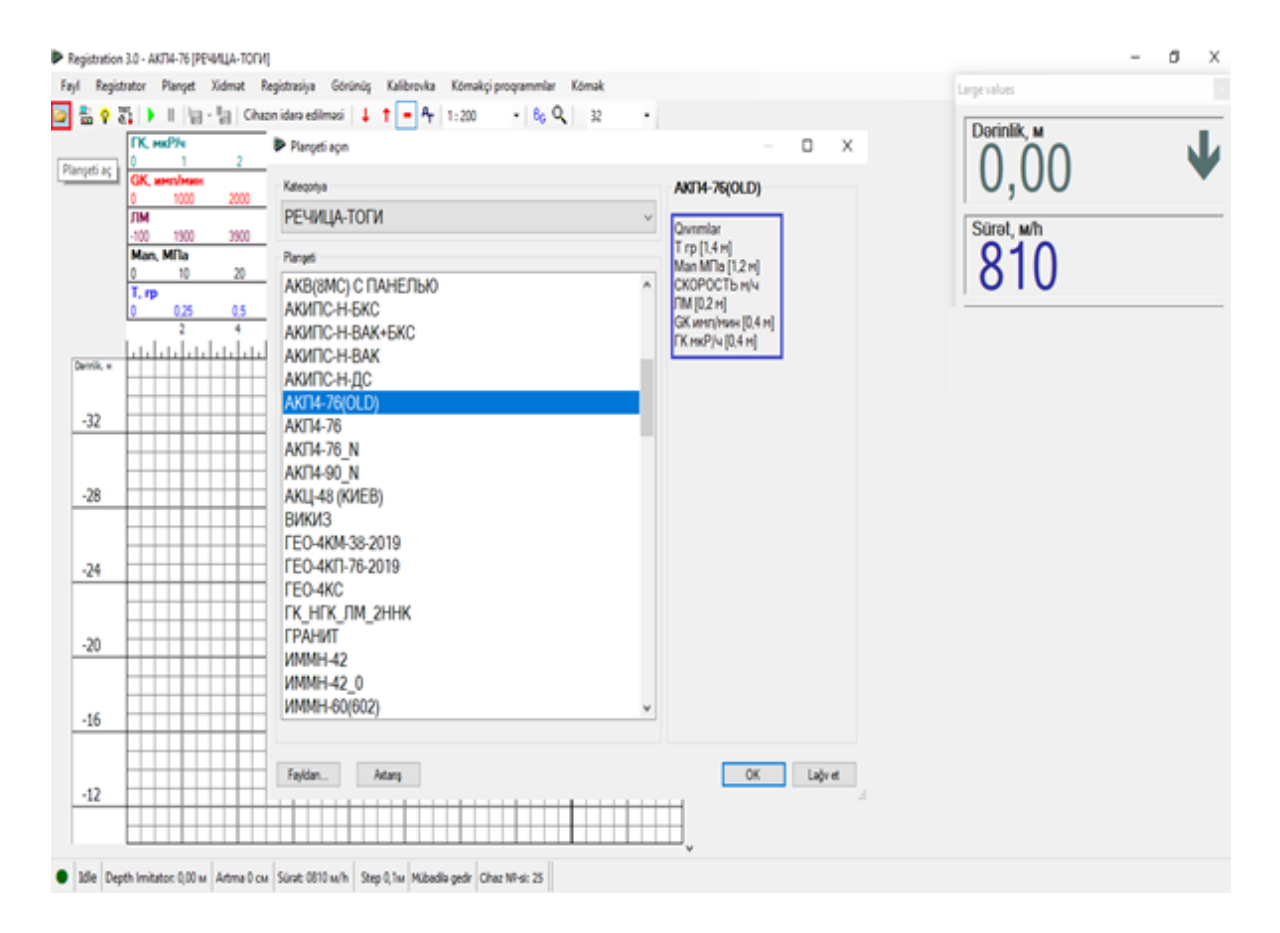

#### **Şəkil 6.1**

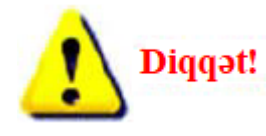

Hər dəfə yeni cihaz seçdikdə "Registratoru qoşmaq" bölməsinə klik etmək lazımdır.

Cihazı qidalandırmamışdan öncə cihaz haqqında məlumat almaq üçün, "Kömək" menyusundan "Seçilmiş cihazın təsviri" bölməsinə daxil olaraq, cihaz haqqında qısa məlumatlar almaq, bu məlumatları cihazın öz sənədindəki məlumatlarla tutuşdurmaq və hansı gərginlik, cərəyan və digər parametrlərlə işlədiyini dəqiqləşdirmək olar (şəkil 6.2).

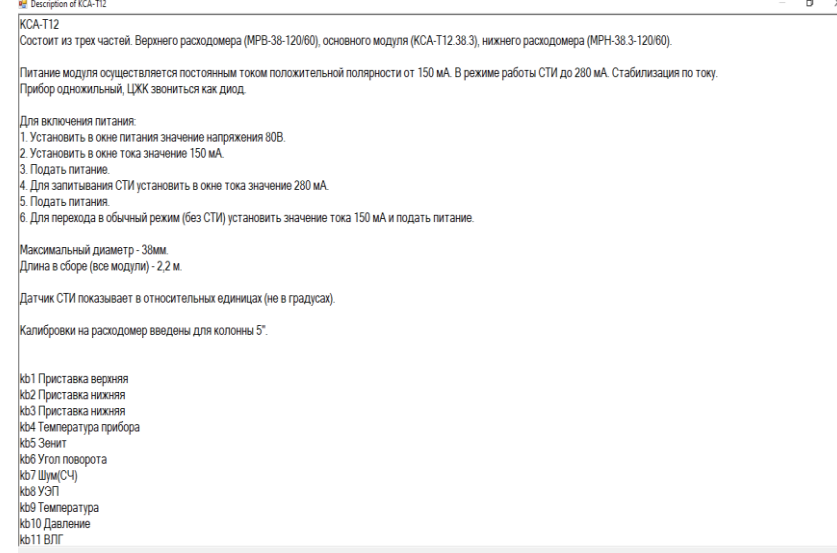

**Şəkil 6.2**

### $Resistration$  3.0 program təminatı  $\frac{1}{12}$

Cihazın qidalandırılması üçün, "Registrator" menyusundan "Cihazın qidalanması" bölməsini seçmək (şəkil 6.3) və ya şəkil 6.4-də qırmızı ilə göstərilən işarəyə klik etmək lazımdır.

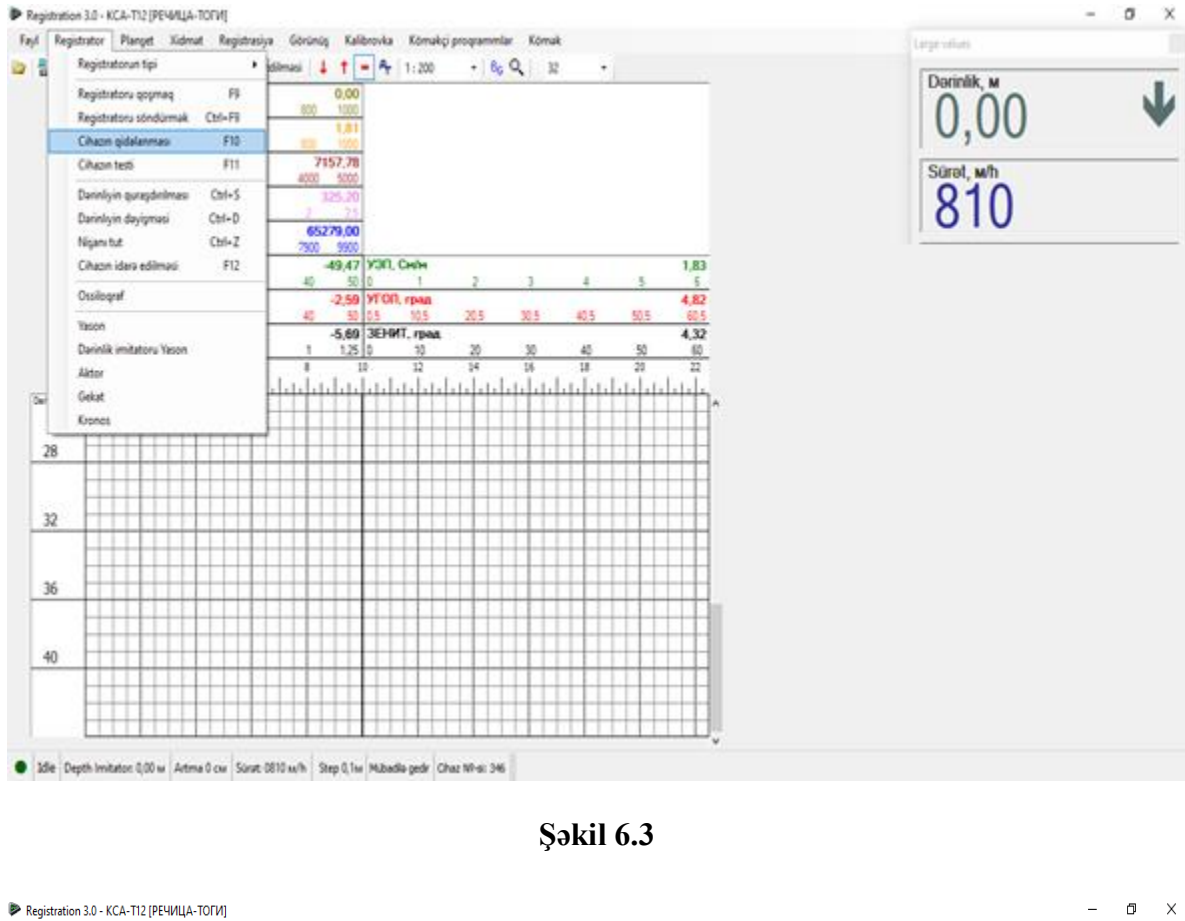

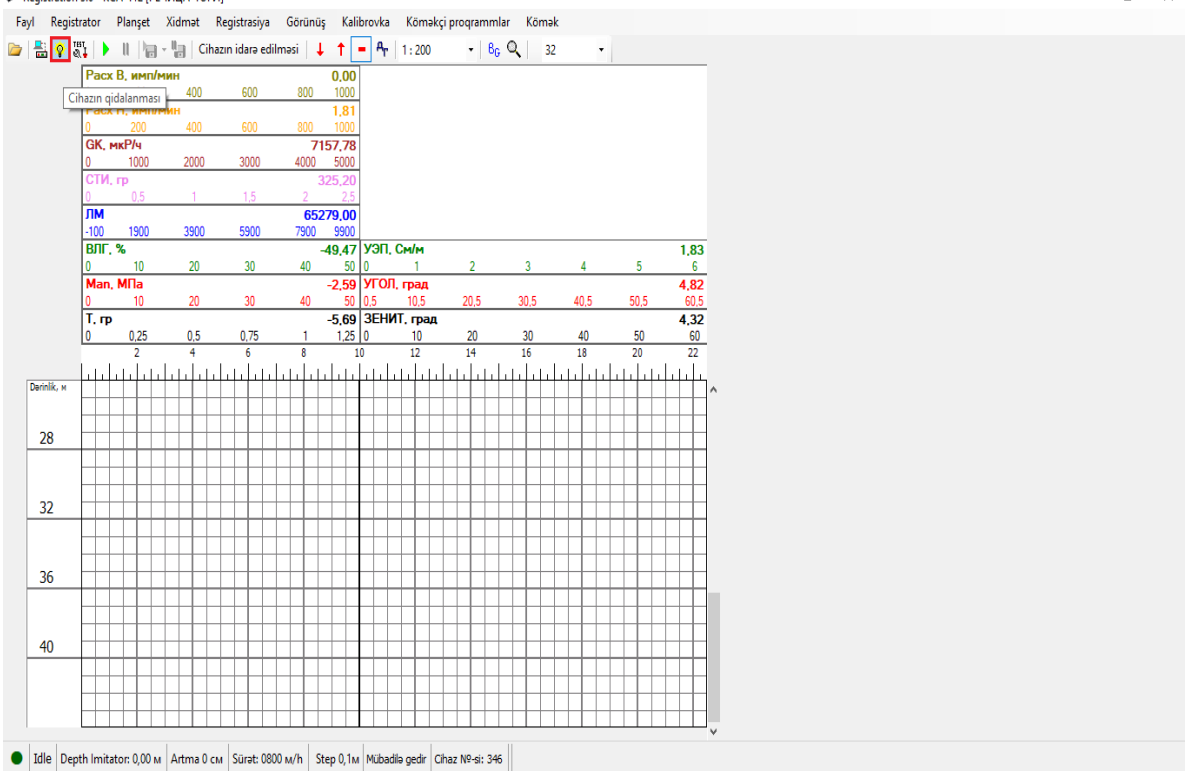

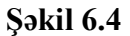

### $Resistration$  3.0 program təminatı  $\frac{1}{13}$

Açılan yeni pəncərədə cihaza lazım olan gərginliyi (V) və cərəyanı (mA) müvafiq xanalara (şəkil 6.5-də qırmızı ilə göstərilən hissə) daxil etmək və quraşdırmaq sözünü klik etmək lazımdır (Şəkil 6.5). Bunu etdikdən sonra əgər cihaz düzgün qoşulubsa və heç bir digər problemlər yoxdursa, aşağı cərgədə (şəkil 6.5-də mavi işarə ilə göstərilib) cihazda hazırda olan işlək (cari) kəmiyyətlər əks olunacaq.

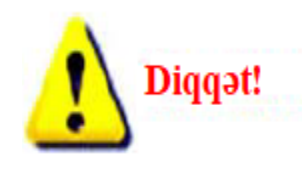

Əgər proqram düzgün quraşdırılmayıbsa, drayverlər quraşdırılmayıbsa və ya cihaz düzgün qoşulmayıbsa bu halda cari gərginlik və ya cərəyan şiddəti "0" göstərə bilər. Problemi tapmaq, həll etmək və yenidən cəhd etmək tələb olunur.

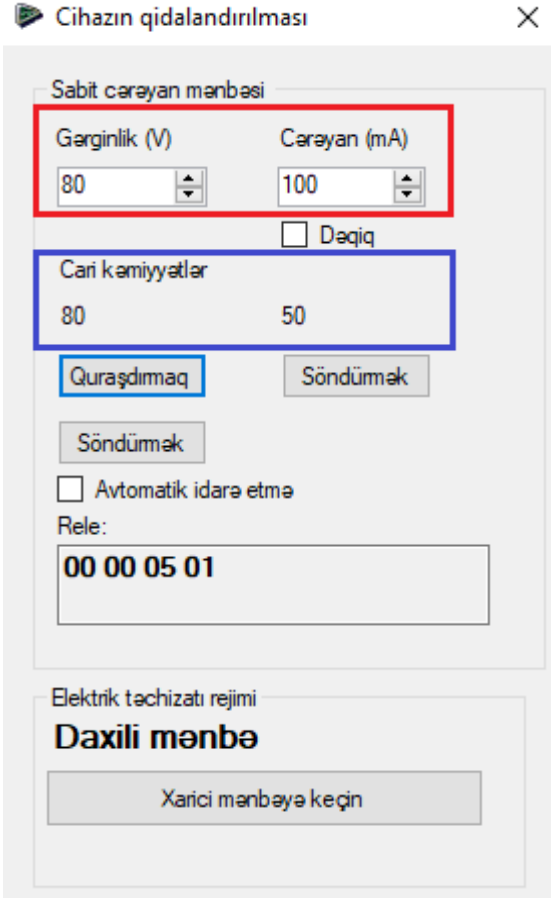

**Şəkil 6.5**

Cihazı quraşdırdıqdan sonra parametrlərə (məlumat kanallarına və əyrilərə) baxış keçirmək üçün, "Registrasiya" menyusundan "Məlumat kanallarına baxış" bölməsini seçərək (şəkil 6.6), kəmiyyətlərin düzgün qeyd olunmasına nəzarət etmək olar (şəkil 6.7).

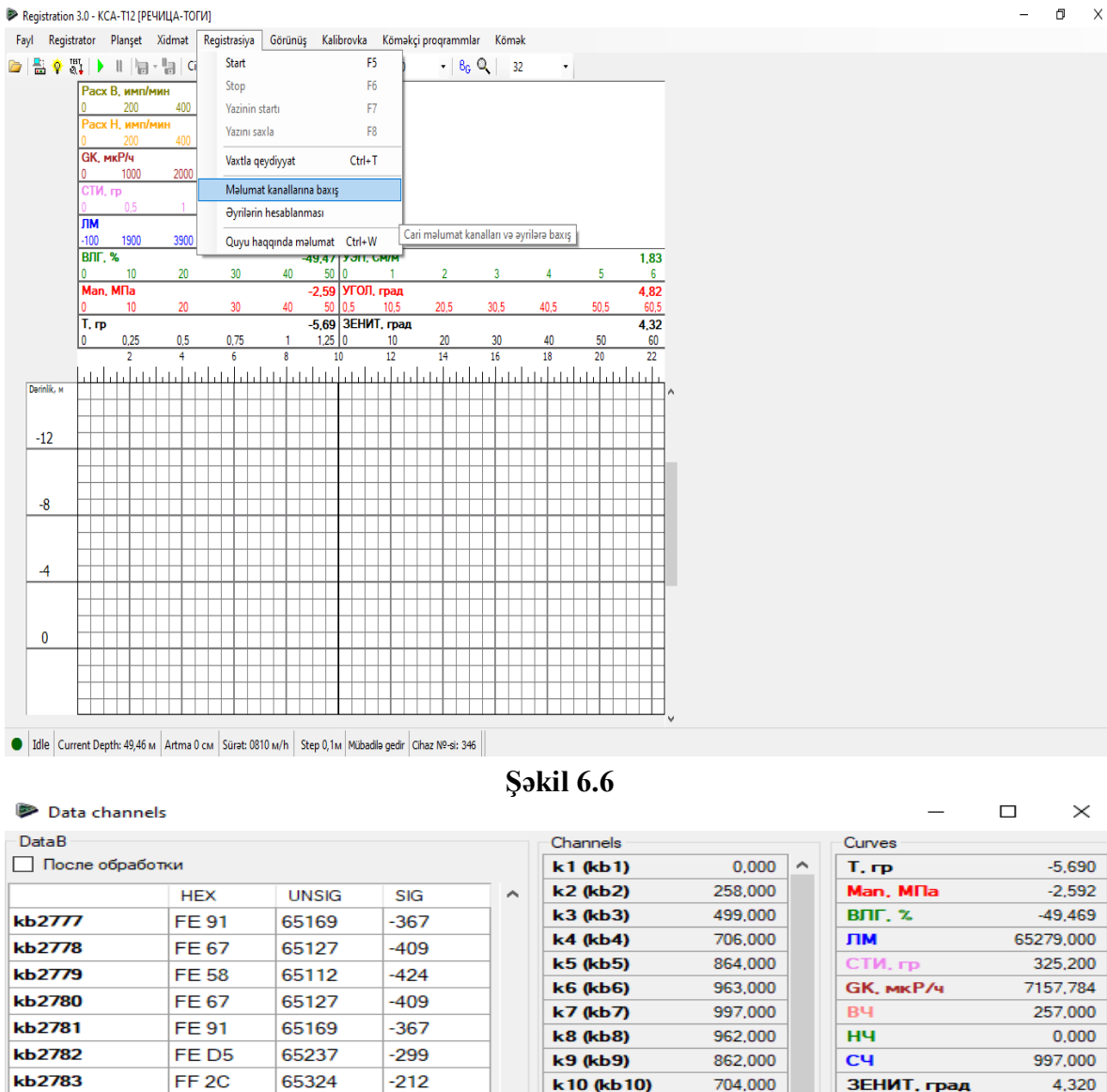

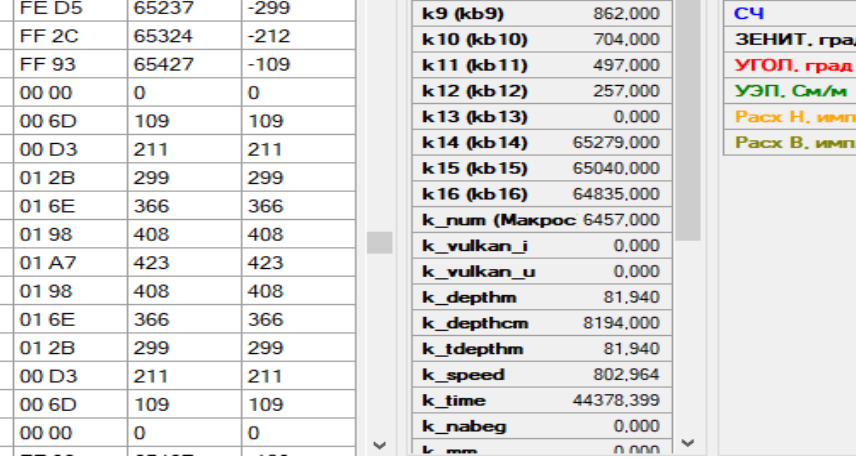

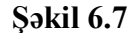

#### **3. Karotaj əyriləri üzərində aparılan əməliyyatlar.**

kb2784

**kb2785** 

kb2786

kb2787 **kb2788** kb2789 **kb2790** kb2791 kb2792 kb2793 **kb2794** kb2795 **kb2796** kb2797

Karotaj əyriləri üzərində bir çox əməliyyatların aparılması mümkündür. Buraya əyrilərin adı, rəngi, forması, daxil olduğu zolaq, şkalası, qalınlığı üzərində aparılan əməliyyatlar, habelə yeni əyrilərin əlavə olunması, əyrilərin kalibrlənməsi, korrelyasiyası, filtirasiyası, eyni zamanda nişanın (metka) əlavə olunması və s. bu kimi əməliyyatlar daxildir.

### $Resistration$  3.0 program təminatı  $\frac{15}{15}$

, град

имп/мин

имп/мин

4.320

4,815

1.829

1,806

 $0,000$ 

Karotaj əyrisi üzərində dəyişiklik aparılması üçün əyrinin adı üzərində 2 dəfə klik etməklə, açılan pəncərədə bir sıra dəyiyişikliklər aparmaq mümkündür (şəkil 7.1).

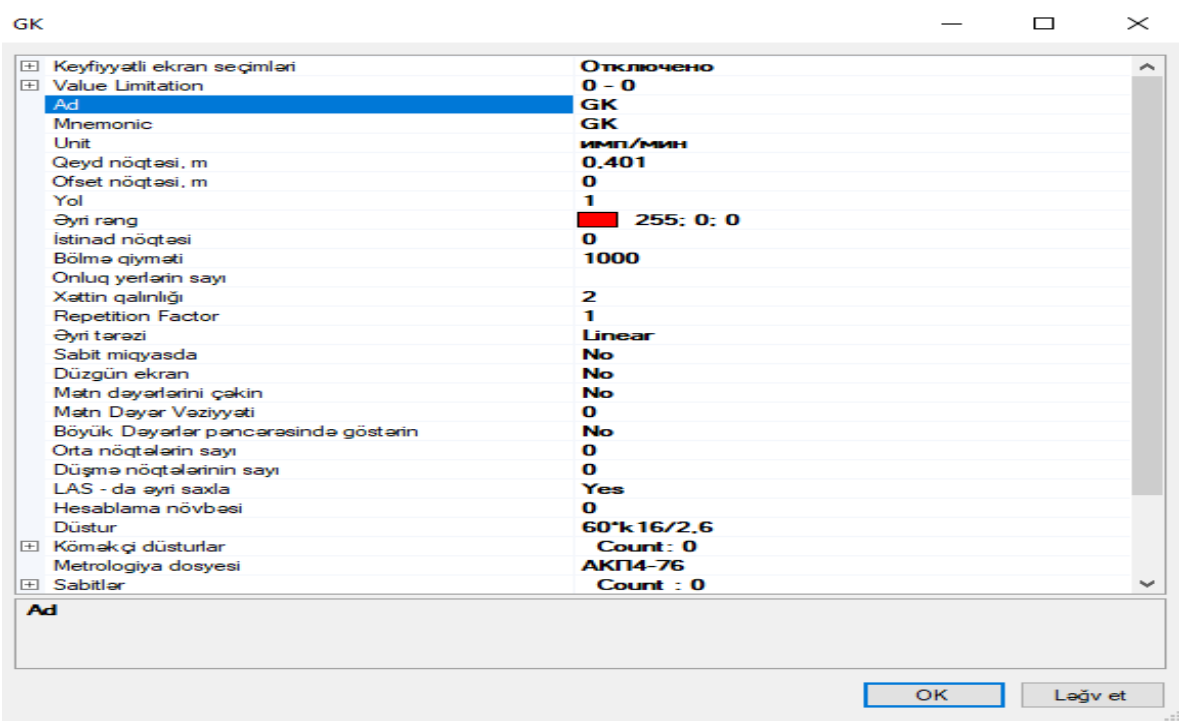

**Şəkil 7.1**

Burada əyrinin adı, rəngi, qalınlığı, forması, kalibrləmə parametrləri (düstur bölməsindən) və s. çoxsaylı parametrlər üzərində dəyişiklik aparmaq mümkündür.

Digər dəyişiklik edə biləcəyimiz bölmə isə, ekranda əyrilər olan hissədə mausun sağ düyməsini vurmaqla açılan pəncərədə edilən dəyişikliklərdir (şəkil 7.2).

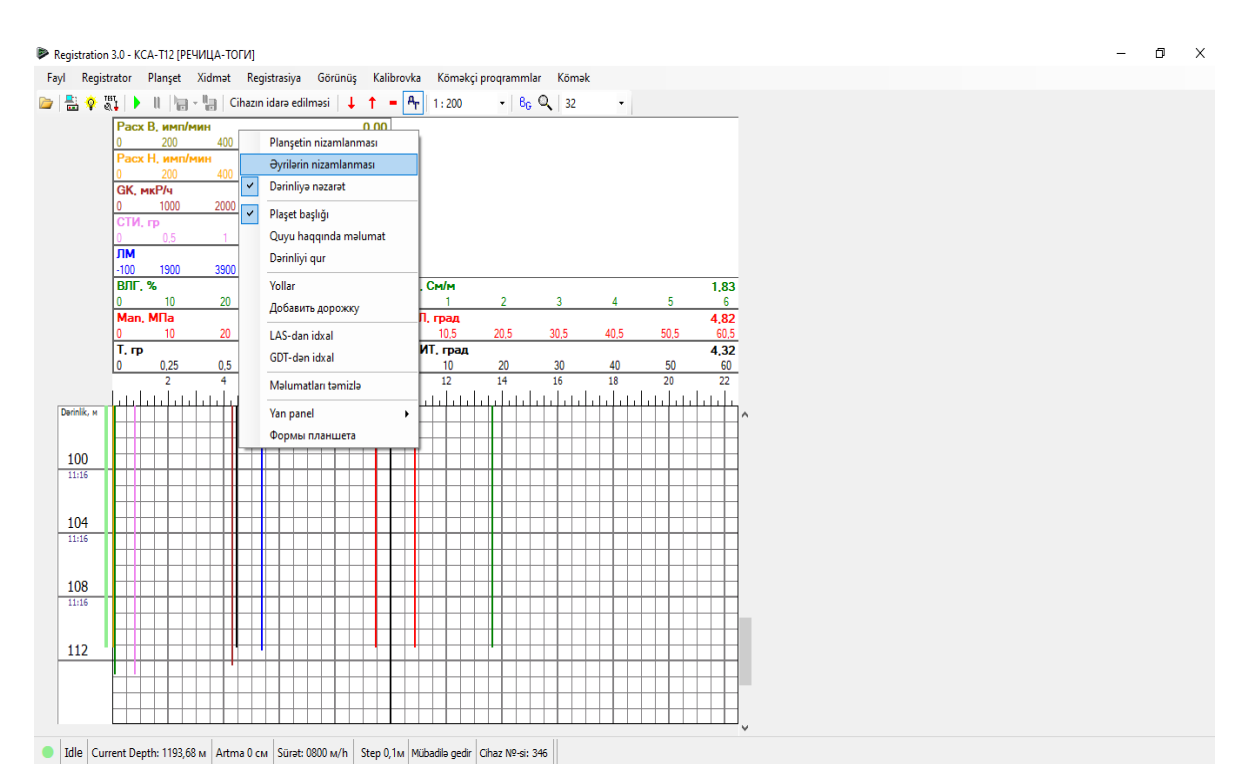

**Şəkil 7.2**

### $Resistration$  3.0 program təminatı  $\frac{16}{16}$

Burada əyrinin adı, rəngi, şkalası, daxil olduğu zolaq, qalınlıq üzərində rahatlıqla dəyişiklik apararaq, "Ok" vurmaq kifayətdir (şəkil 7.3).

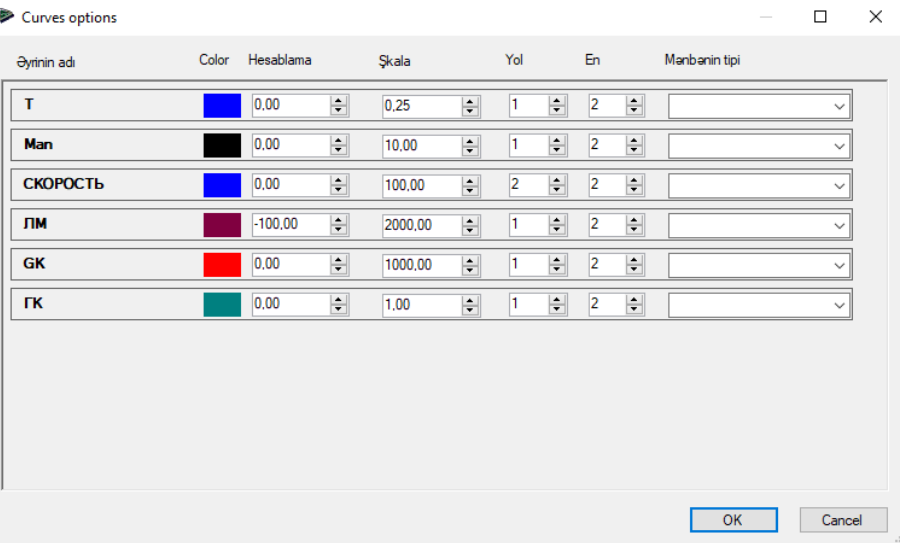

**Şəkil 7.3**

Əyrini olduğu zolaqda sağa və ya sola sürüşdürmək üçün əyrinin üzərində klik edib sağa və ya sola çəkmək lazımdır. Korrelyasiya üçün isə, "Registrator" menyusundan "dərinliyin dəyişməsi" bölməsindən istifadə etmək lazımdır.

Əgər yeni əyri əlavə etmək lazımdırsa, bu zaman "Planşet" menyusundan "Planşetin nizamlanması" bölməsini seçib, yeni açılan pəncərədə Metodlar bölməsi üzərində klik edərək, bu sözün sağ tərəfində yaranan işarəyə "..." (şəkil 7.4-də qırmızı ilə işarə olunan hissə) klik etmək lazımdır (şəkil 7.4).

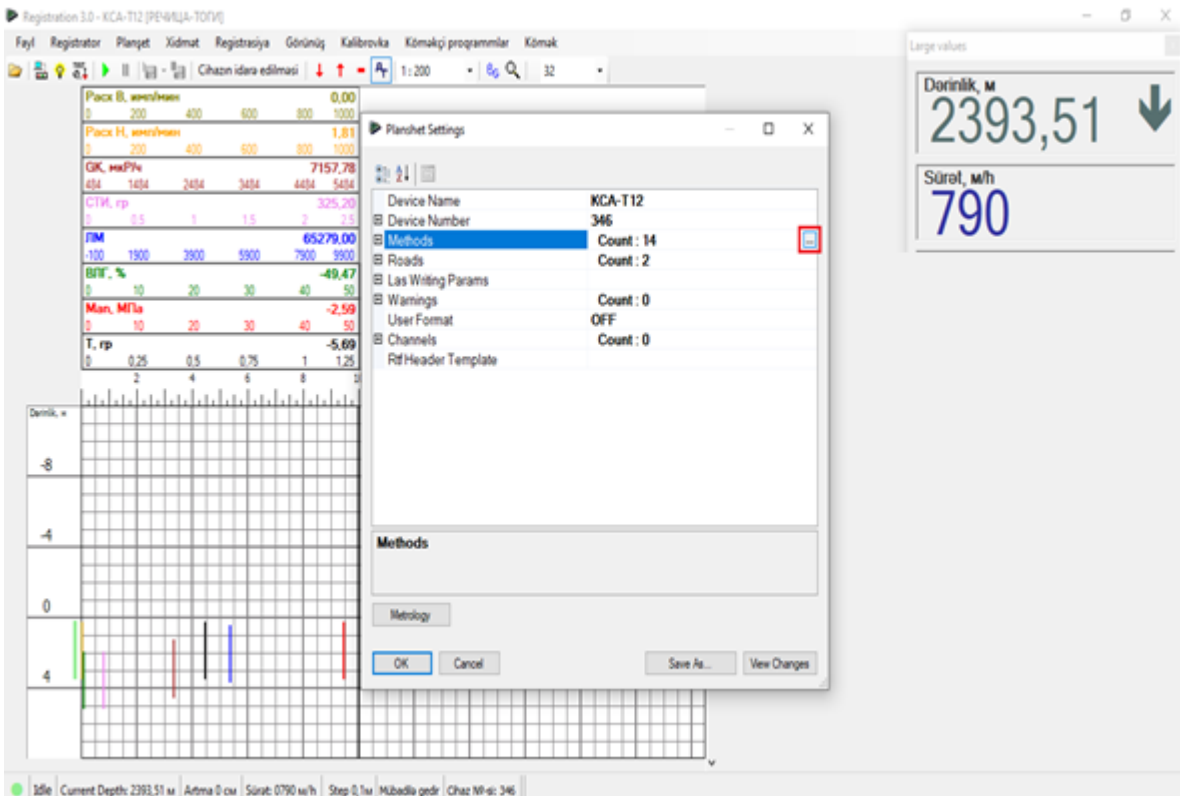

**Şəkil 7.4**

Daha sonra açılacaq pəncərədə "+" işarəsini (şəkil 7.5-də qırmızı ilə göstərilib) klik etmək və "Select Curve Type" bölməsindən "кривая" seçərək ok vurmaq kifayətdir (şəkil 7.5).

Bunu etdikdən sonra açılan yeni pəncərədə əyrinin adını, rəngini, qalınlığını, düsturunu (kalibr əmsalı), daxil olacağı zolağı və s. parametrləri daxil edərək ok vurmaq kifayətdir (şəkil 7.6).

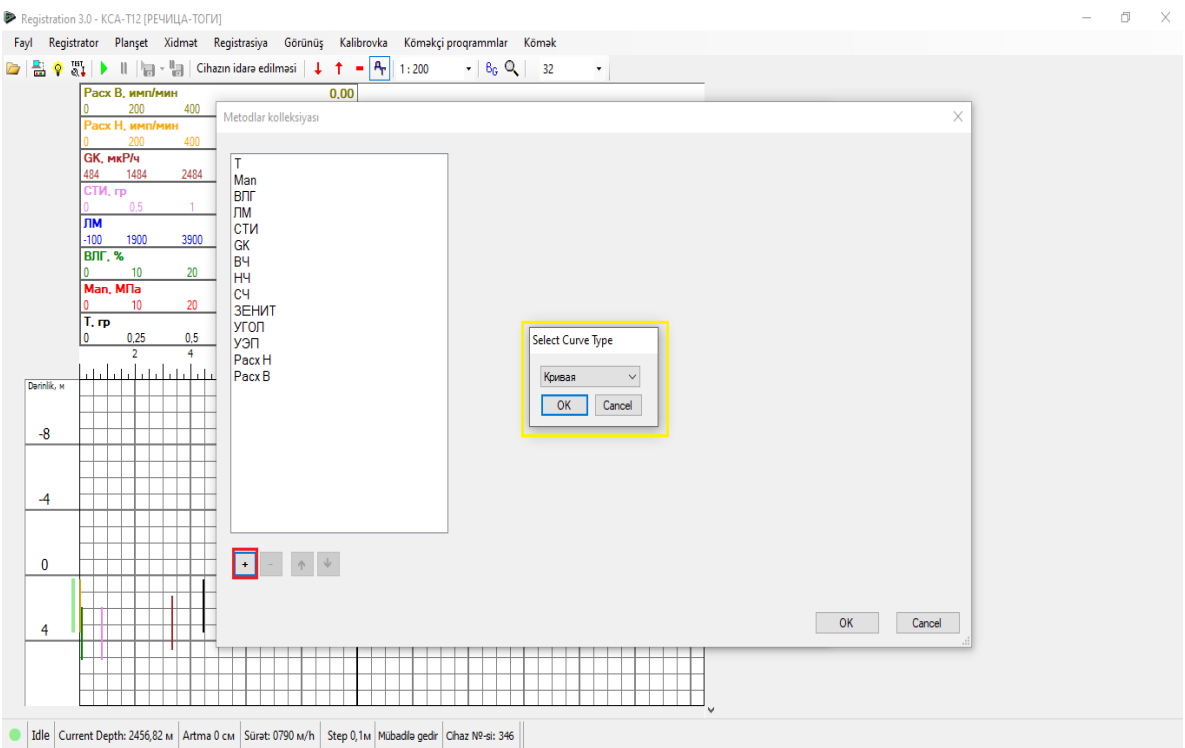

**Şəkil 7.5**

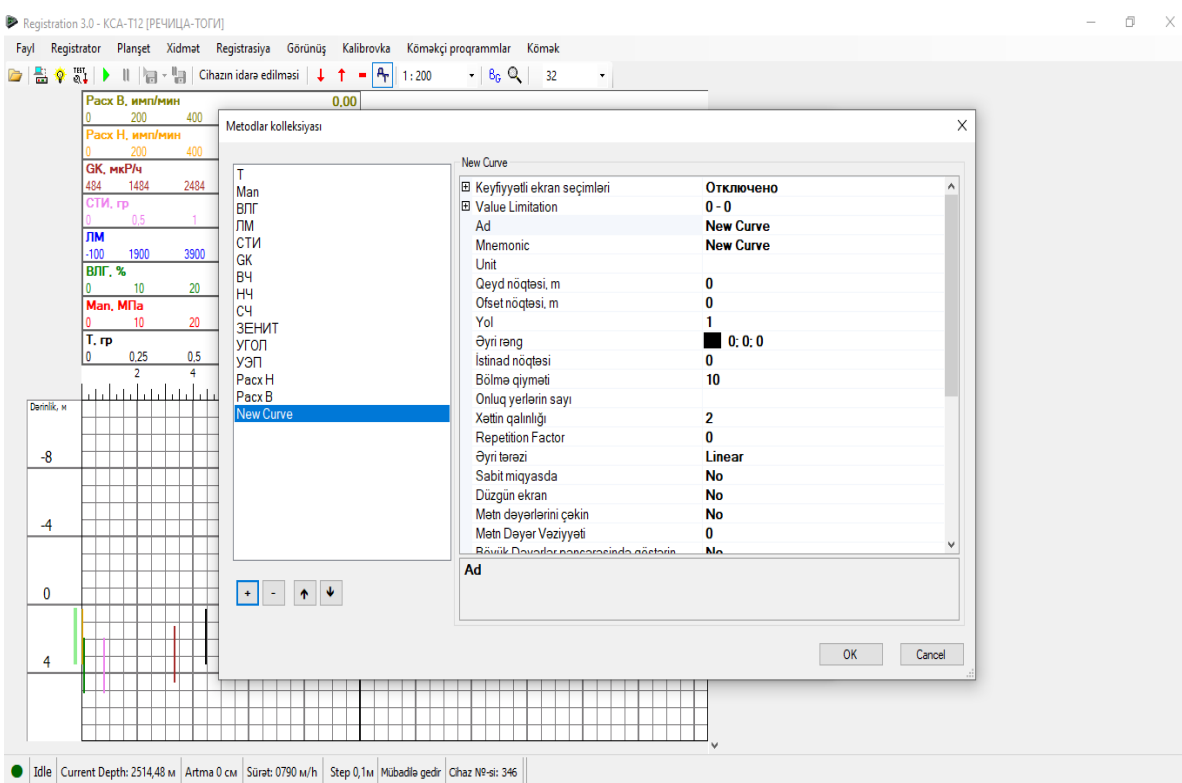

**Şəkil 7.6**

Əyriləri filtirasiya etmək üçün, ilk öncə filtr etmək istədiyimiz əyrinin kanalını müəyyənləşdirmək lazımdır (məsələn k16). Daha sonra "Xidmət" menyusundan "cihazın nizamlanması" bölməsini seçmək lazımdır. Açılan yeni pəncərədə "Data" menyusunda "data channels" bölməsindən k16 seçərək, burada "processing type" bölməsindən "moving Avg" seçib Tau parametrinə dəyişikliklər edərək əyriyə filtr vermək olar (şəkil 7.7).

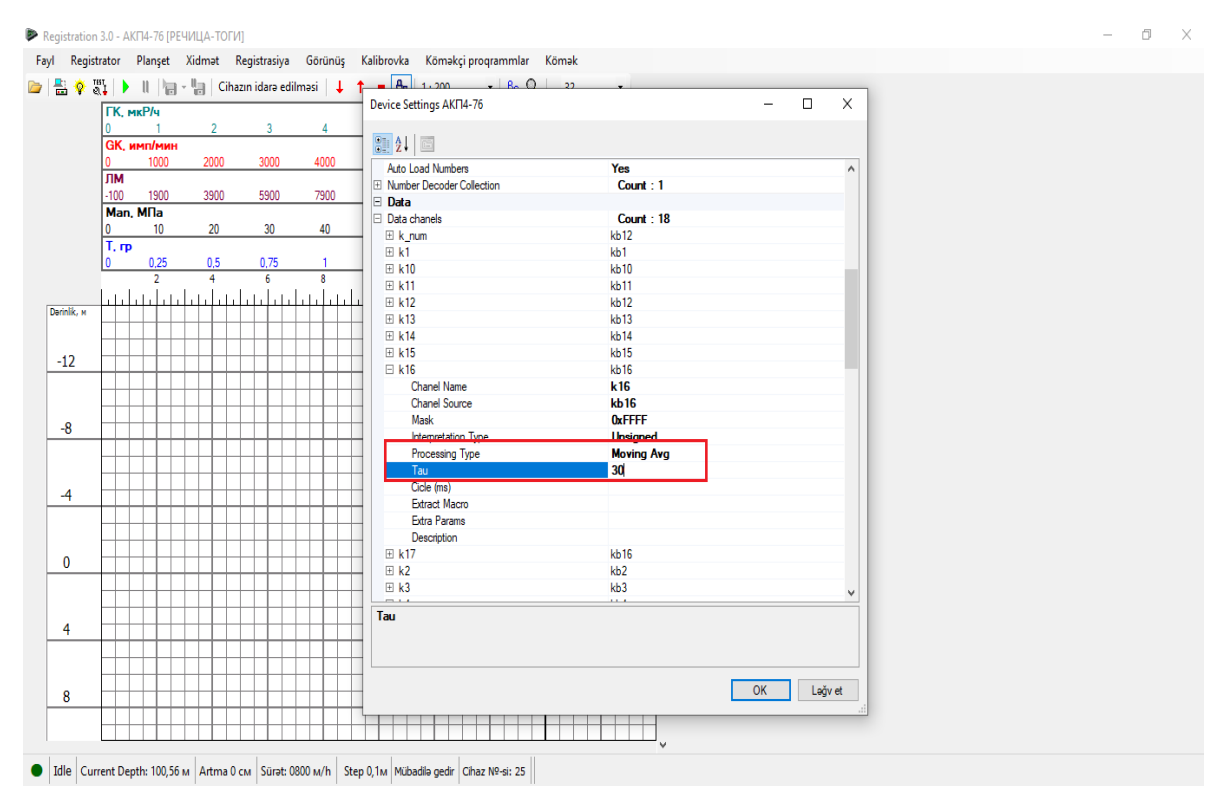

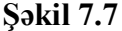

Karotaj diaqramına yazı zamanı nişanın (metka) əlavə edilməsi üçün, "Köməkçi proqramlar" menyusundan "Daxiletmə MM" klik etmək lazımdır (şəkil 7.8).

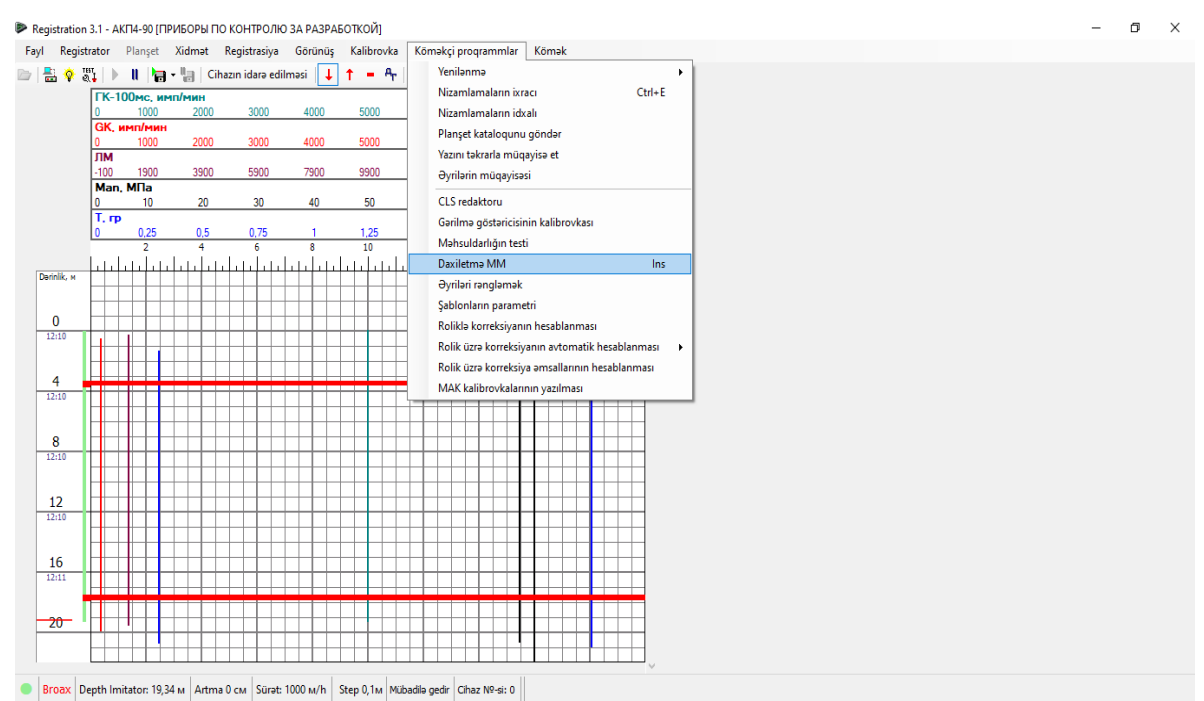

**Şəkil 7.8**

### $Resistration$  3.0 program təminatı  $\frac{1}{19}$

Əgər nişanı bütün diaqram boyu etmək istəyiriksə, bu zaman "Xidmət" menyusunda "Ümumi parametrlər" bölməsini seçərək, yeni açılan pəncərədə "View" bölməsindən "MM on whole width" hissəsində "Yes" (şəkil 7.9.1), qısa nişan qoymaq istəyiriksə "No" (şəkil 7.9.2) seçmək lazımdır.

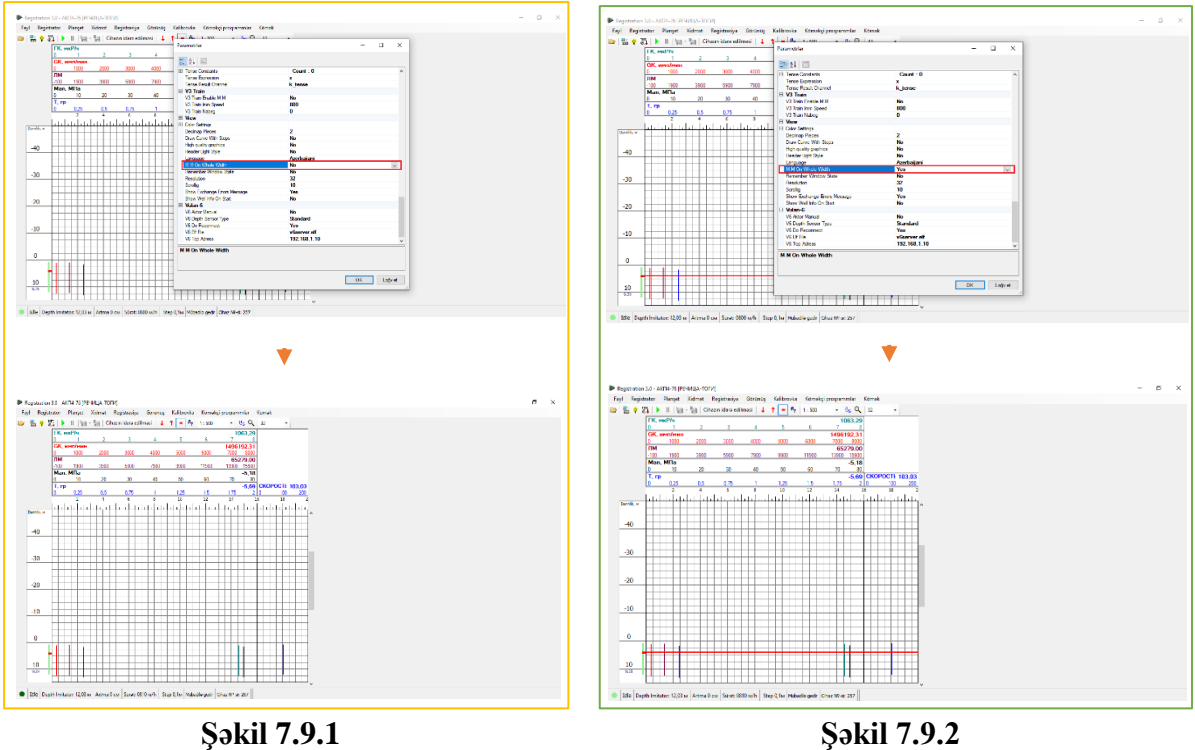

#### **4. Karotaj diaqramının qeydiyyatı, yadda saxlanması, import və export əməliyyatları.**

Karotaj diaqramına start vermək üçün ekranda olan "Start" bölməsinə (şəkil 8.1-də qırmızı rəng ilə göstərilən işarə) klik etmək və qeydiyyatı aparmaq üçün isə "Yazının startı" (şəkil 8.1-də mavi ilə göstərilən işarə) bölməsinə klik etmək lazımdır. Bitirmək istədikdə isə, uyğun olaraq "stop" və "yazını saxla" bölmələrinə klik etmək lazımdır.

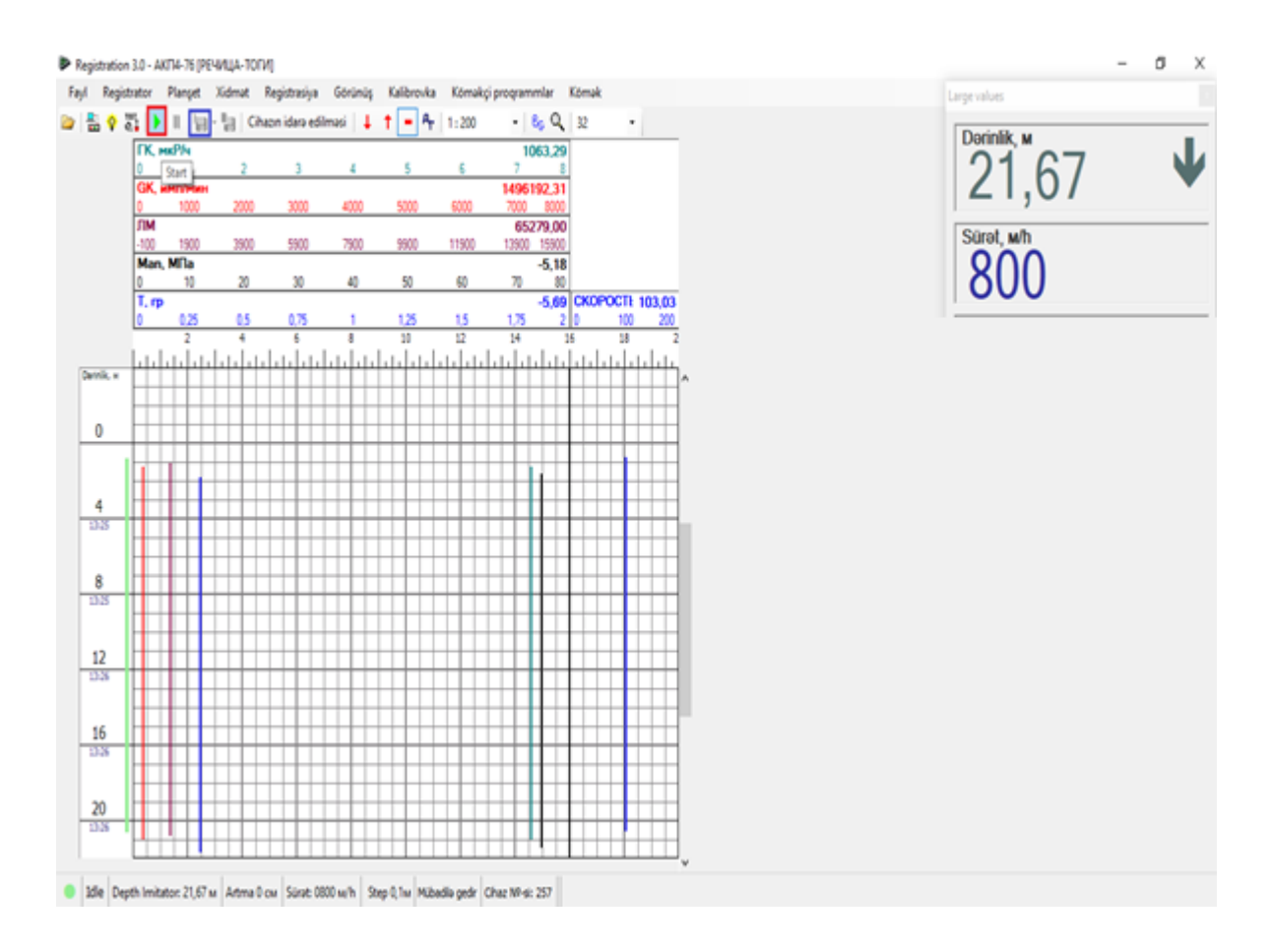

#### **Şəkil 8.1**

 Qeydiyyat aparılan intervala baxmaq üçün, "Görünüş" menyusundan "İntervallara baxış" bölməsinə keçid etmək lazımdır. Açılan yeni pəncərədə istənilən intervalı seçərək, ona baxmaq mümkündür. Bundan başqa qeydiyyatı aparılmış intervallara baxmaq üçün, həm də *C:\Users\User\Documents\Registration 3.0 Data\Intervals* qovluq ünvanından istifadə etmək olar. Seçilmiş intervalı Las formatına çevirib yaddaşa vermək üçün "File" menyusundan "export data" bölməsini seçib, sonra da Las formatını seçmək lazımdır (Şəkil 8.2).

Daha sonra Las formatına çevirmək istəyimiz intervalı (Şəkil 8.3) və kəmiyyətləri (şəkil 8.4) seçib, yaddaşa vermək lazımdır.

### $Resistration$  3.0 program təminatı  $\overline{21}$

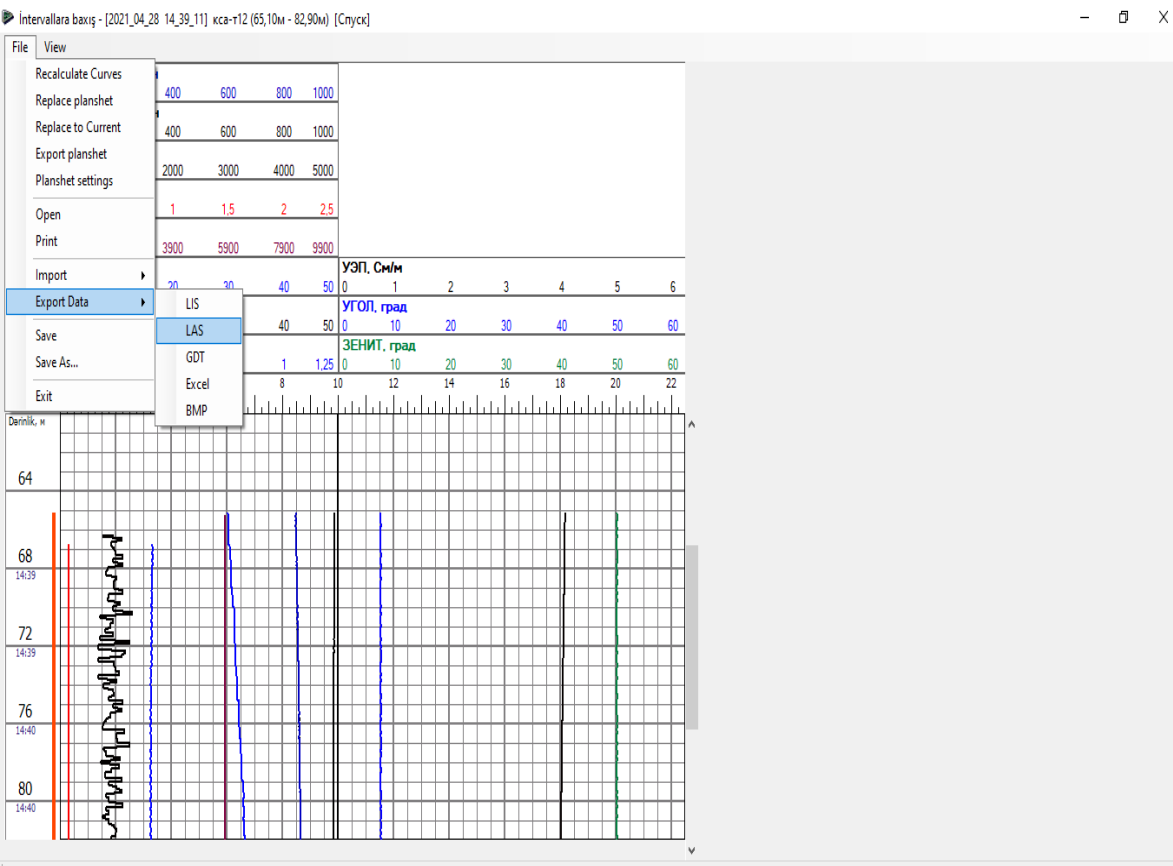

**Şəkil 8.2**

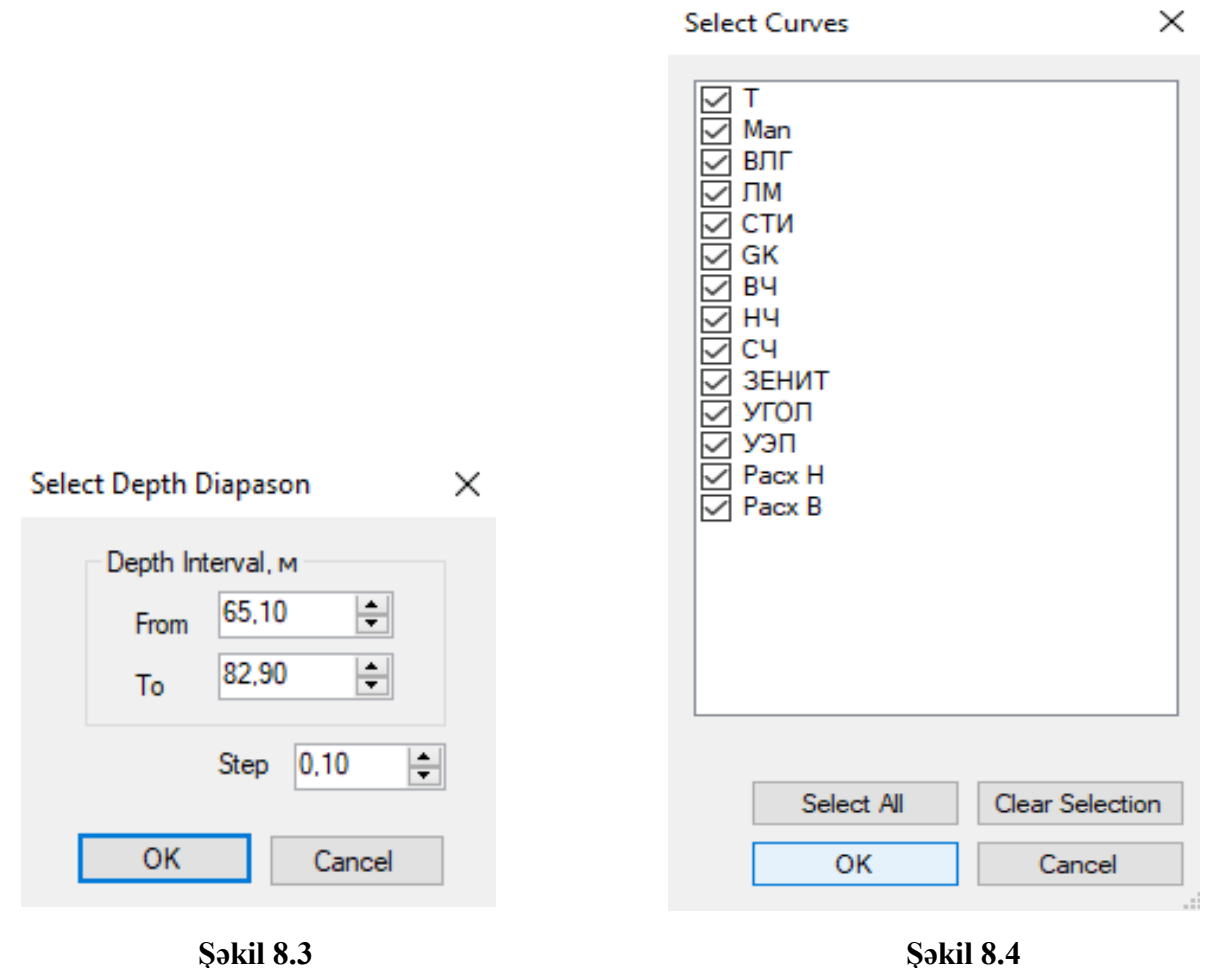

Baxış aparılan intervalı .bmp , .png , .jpeg , .pdf və digər formata çevirmək üçün, "Fayl" menyusundan "export data" bölməsini seçib, daha sonra BMP formatı seçmək və ad verərək yaddaşda saxlamaq lazımdır (şəkil 8.5).

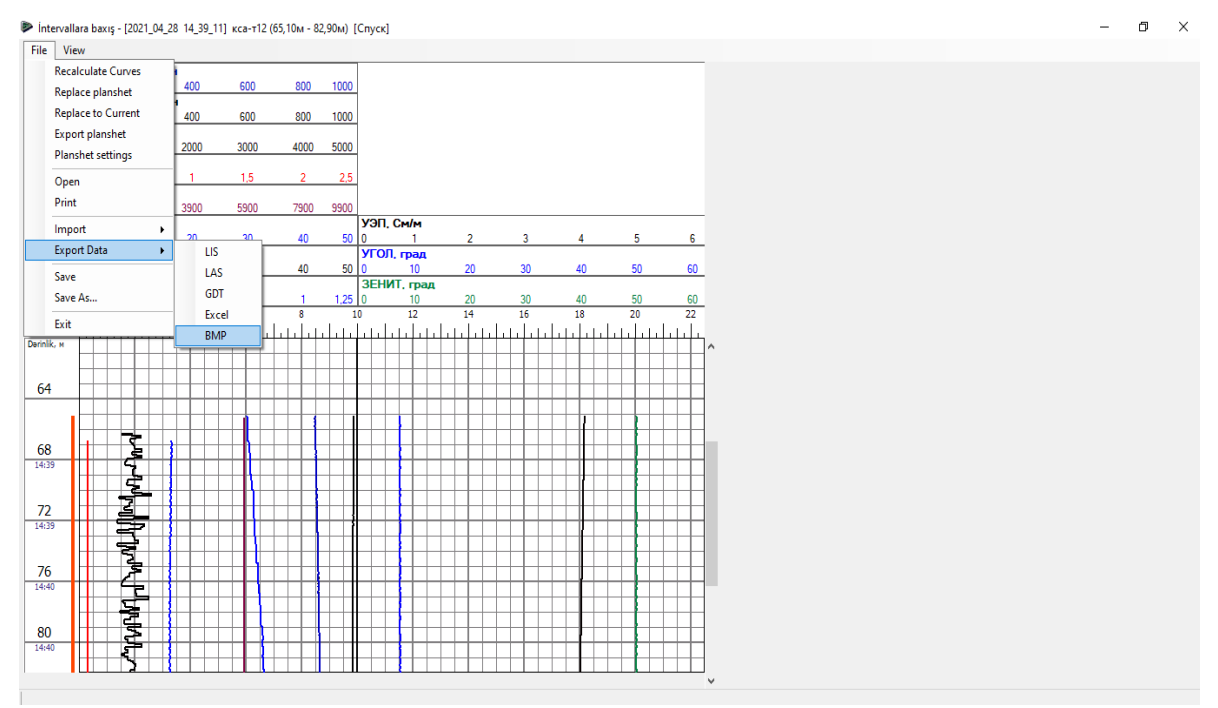

**Şəkil 8.5**

#### **5. Proqrama daxil olan digər əlavə funksiyalar**

#### **5.1 Revers funksiyası**

Dərinlik göstəricisinin istiqamətini dəyişmək üçün istifadə olunan revers funksiyasına daxil olmaq üçün, ekranda olan test bölməsinə (şəkil 9.1-də qırmızı ilə göstərilib) klik etmək lazımdır.

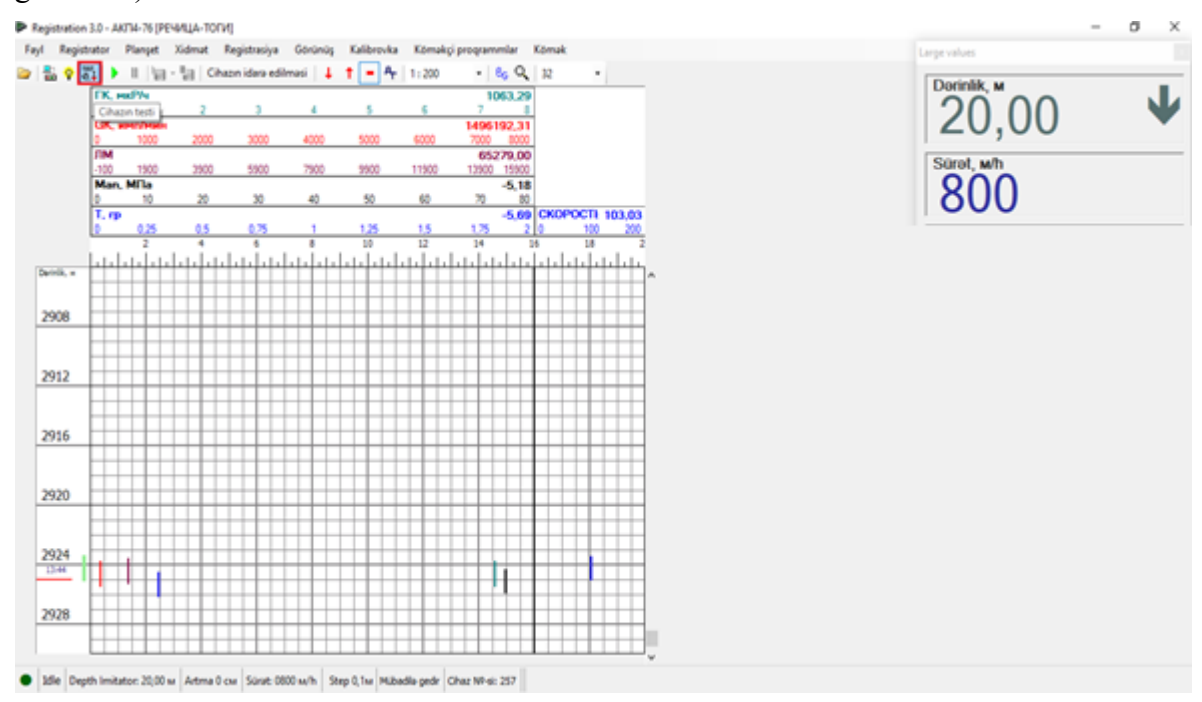

**Şəkil 9.1**

 Daha sonra yeni açılan pəncərədə A moduluna daxil olaraq revers hissəsinə dəyişiklik etmək olar (şəkil 9.2).

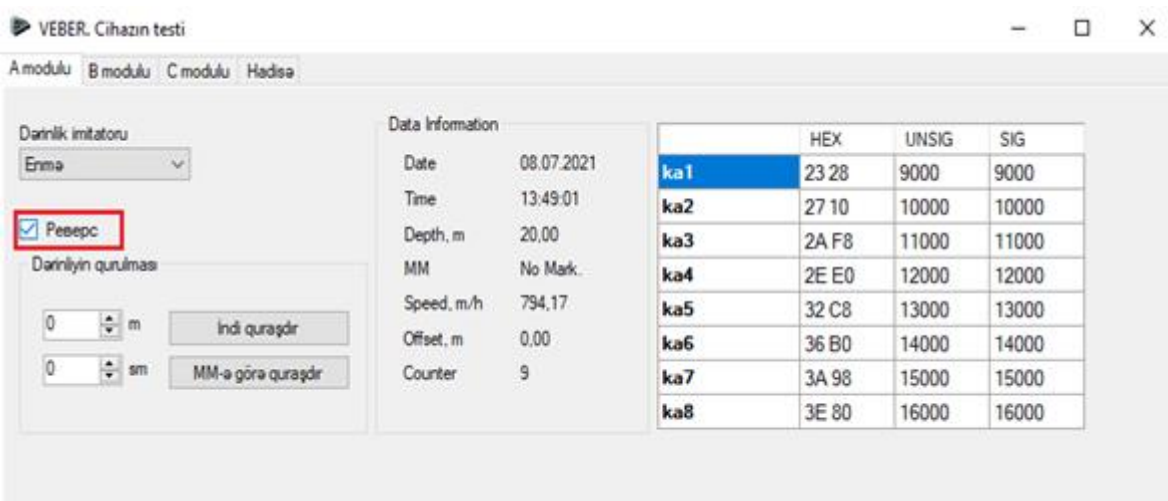

#### **Şəkil 9.2**

#### **5.2 Quyu haqqında məlumatın proqrama daxil edilməsi.**

Quyu haqqında məlumatın proqrama daxil ediməsi üçün, "Registrasiya" menyusundan "Quyu haqqında məlumat" bölməsini seçmək, daha sonra yeni açılan pəncərədə "Well information" bölməsində lazımi məlumatları (quyunun nömrəsi, sahənin adı və nömrəsi, quyunun dərinliyi və s.) daxil edib, "Ok" vurmaq lazımdır (şəkil 9.3). Bu zaman məlumatlar sistemə daxil olur və yaddaşda qalır.

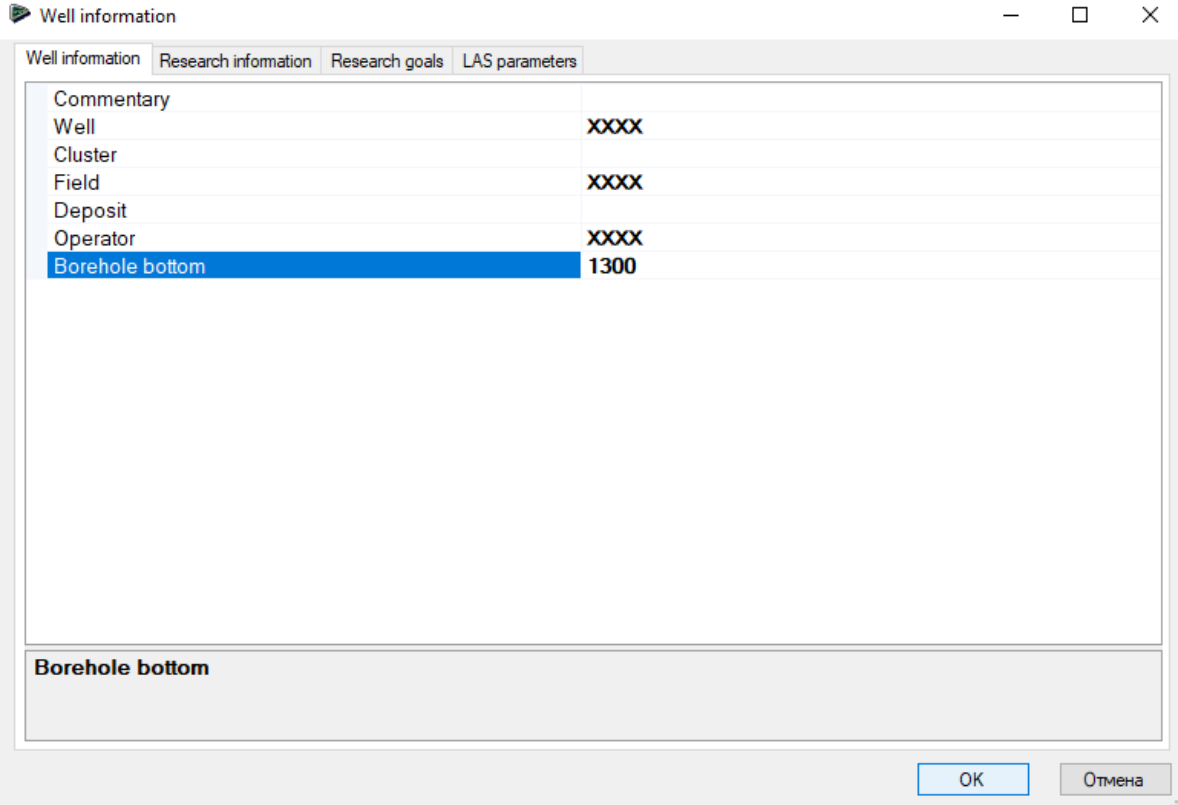

**Şəkil 9.3**

#### **5.3 Kalibrləmə məlumatları**

Kalibrləmə məlumatlarına baxmaq, sabitləri nəzərdən keçirmək, eyni zamanda lazım gəldikdə yeni məlumatlar əlavə etmək və dəyişikliklər aparmaq üçün, "Planşet" menyusundan "Metrologiya" bölməsinə keçmək lazımdır. Daha sonra yeni açılan pəncərədə seçilən cihazın nömrəsi və əyrini seçib sabitlərə baxmaq, dəyişiklik etmək mümkündür (şəkil 9.4). Dəyişiklik etdikdən sonra "yadda saxla" klik etmək lazımdır.

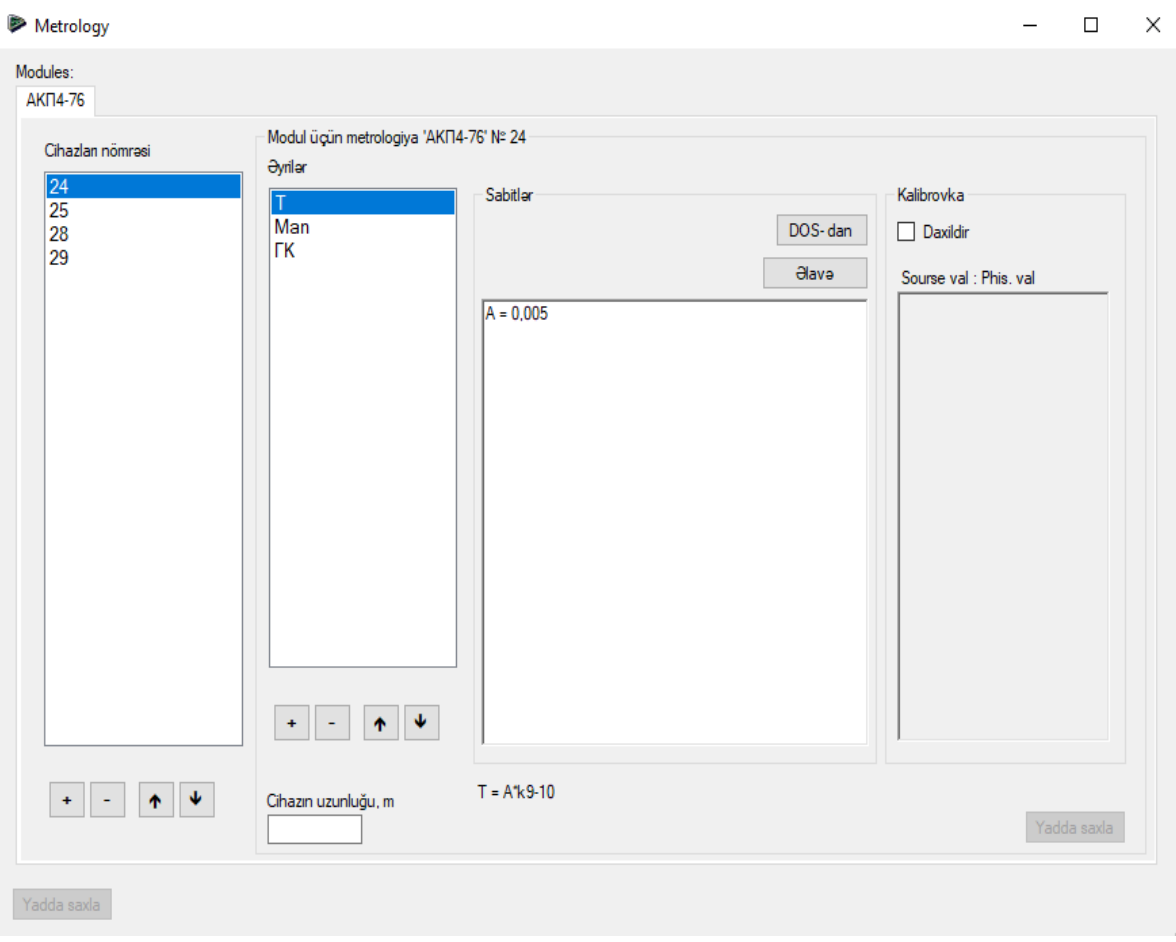

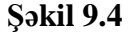

#### **5.4 Gərilmə göstəricisinin kalibrlənməsi**

Gərilmə göstəricisinin kalibrlənməsini həyata keçirmək üçün, "Köməkçi proqramlar" menyusundan "Gərilmə göstəricisinin kalibrovkası" bölməsini seçmək lazımdır. Açılan yeni pəncərədə çəkisi məlum kütlə ilə kalibrlənməni aparmaq lazımdır.

ARÇ-nin (AЦП) kanal nömrəsini müəyyənləşdirmək və dəyişiklik etmək üçün, "Xidmət menyusundan" "Ümumi parametrlər " bölməsini seçmək lazımdır. Daha sonra yeni açılan pəncərədə "Tense" hissəsindən "Tense ARÇ num" bölməsində ARÇ-nin kanal nömrəsinə baxmaq və dəyişiklik etmək olar (şəkil 9.5-də qırmızı ilə göstərilən hissə). ARÇnin hazırki vəziyyətini müyyənləşdirmək üçün "Test" bölməsindən "A modulu" hissəsinə keçid etmək lazımdır

Parametrlar

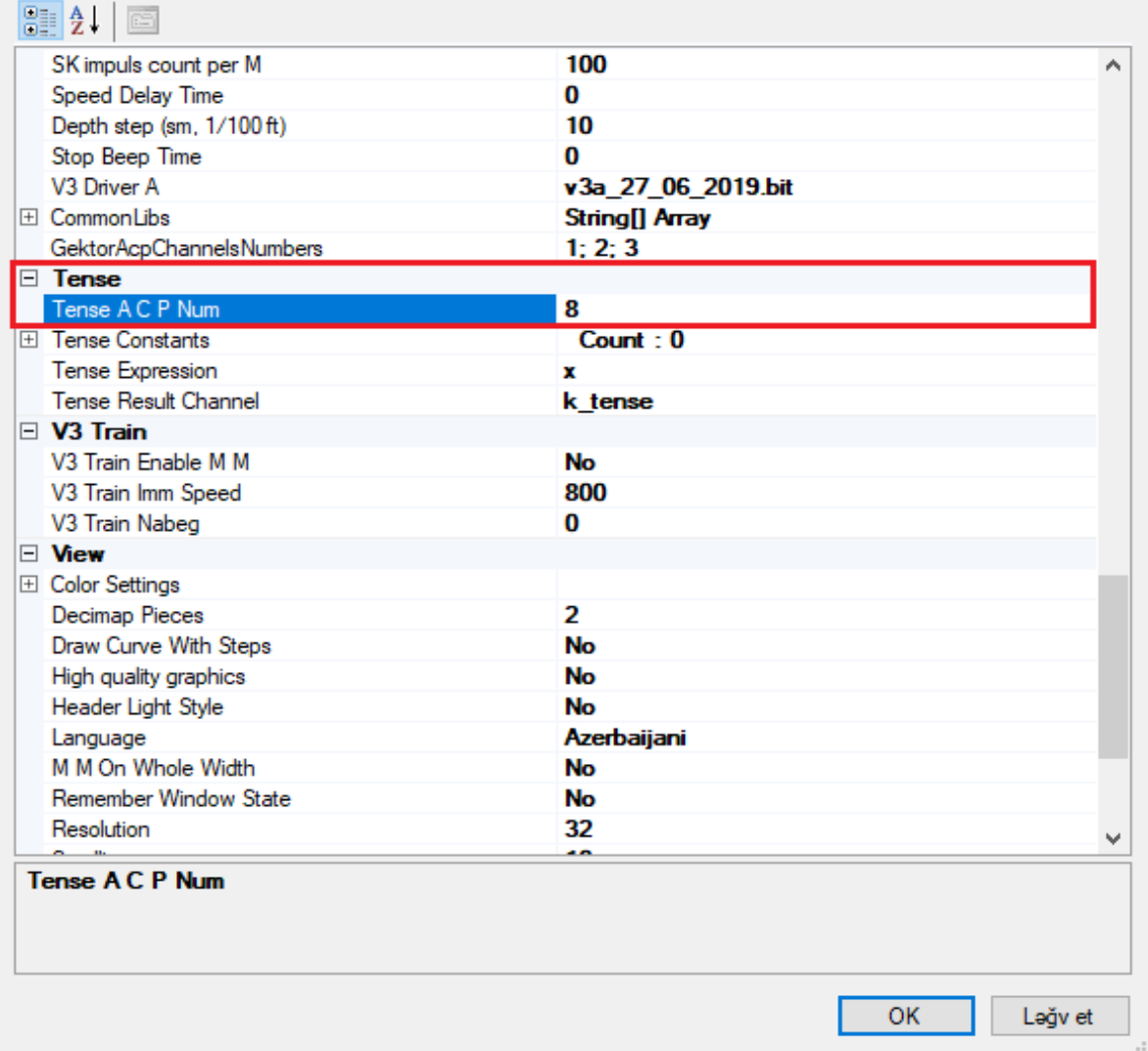

#### **Şəkil 9.5**

#### **5.5 Rolik üzrə korreksiya əmsalının hesablanması**

Bu əməliyyatı yerinə yetirmək üçün, "Köməkçi proqramlar" menyusundan "Rolik üzrə korreksiya əmsalının hesablanması" bölməsini seçmək və açılan pəncərədə asanlıqla bu əmsalı hesablamaq olar (şəkil 9.6).

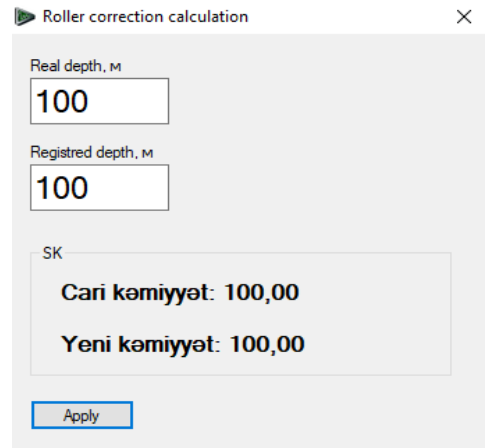

**Şəkil 9.6**

#### **5.6 Məlumatları təmizlənməsi**

Qeydiyyatı aparılmış məlumatların silinməsi üçün, "File" menyusundan "Məlumatları təmizlə" bölməsini seçmək lazımdır (şəkil 9.7).

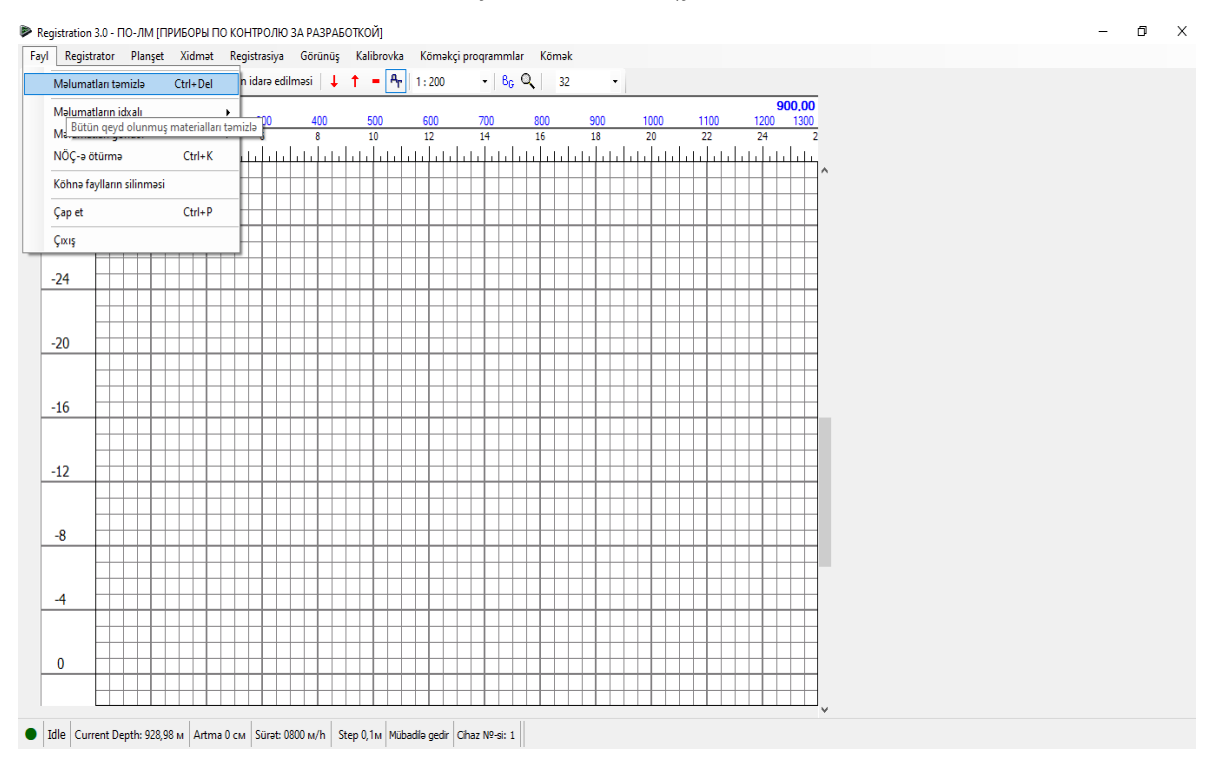

**Şəkil 9.7**